*Universidad del Bío-Bío. Red de Bibliotecas - Chile*

# Manual Sistema Impresión

Ignacio Prado

Manual que muestra las funcionalidades y sus pasos fundamentales.

## Table of Contents

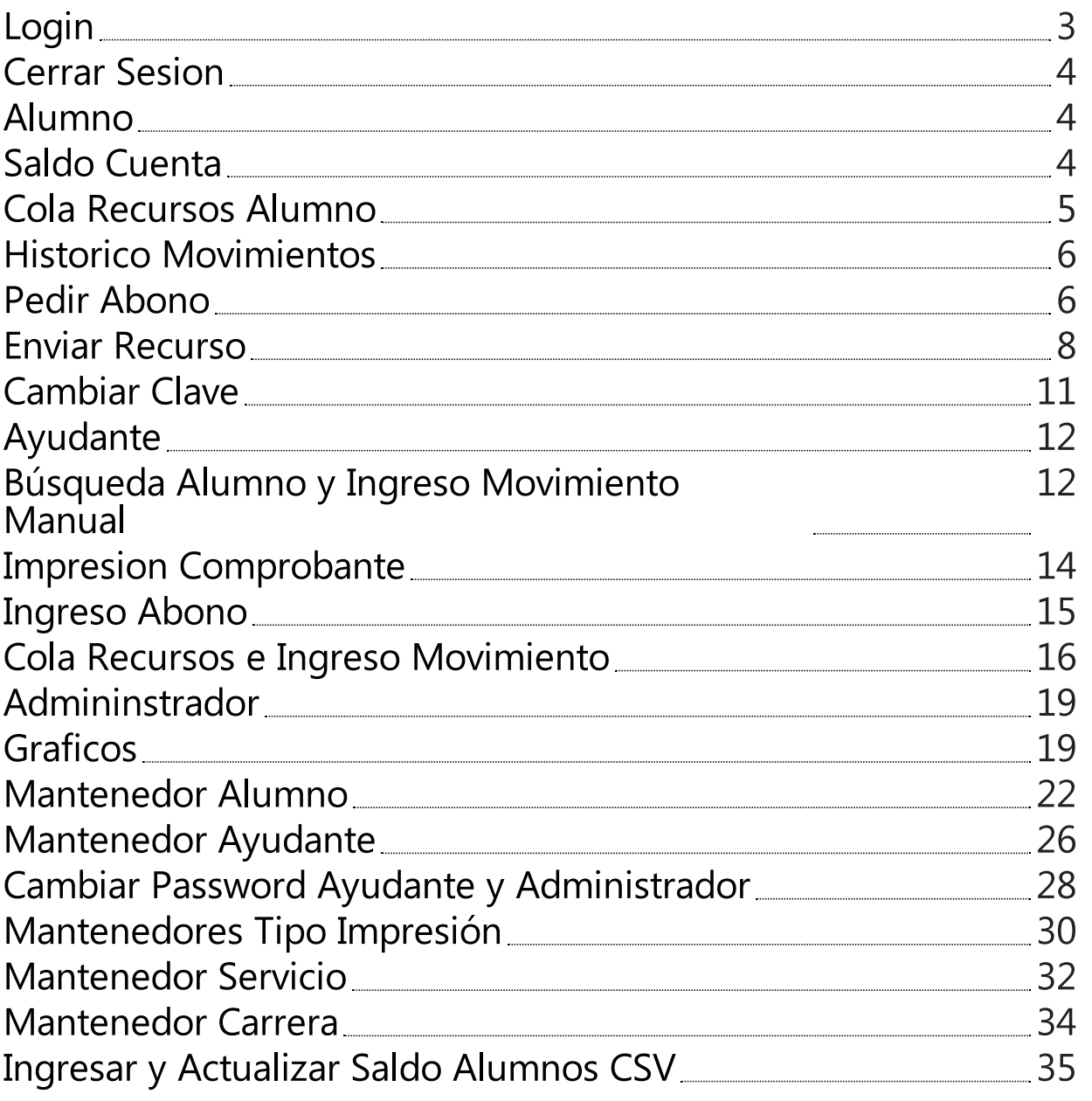

### <span id="page-2-0"></span>Login

#### Ingreso al sistema

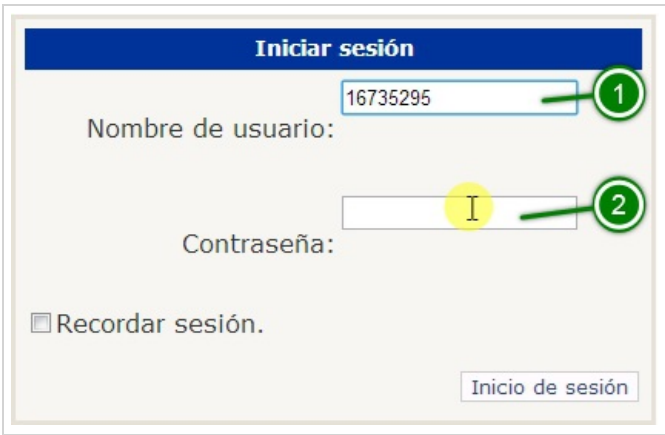

Para poder ingresar al sistema es necesario tener una cuenta que será ingresada en (1) en el campo nombre de usuario, y su contraseña en (2).

#### Validación

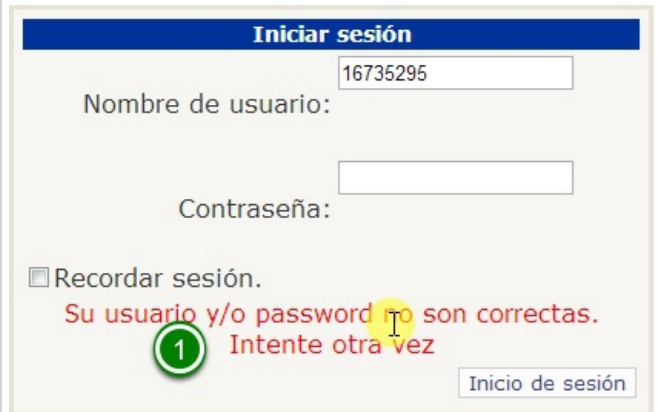

En este caso se ve que el ingreso ha fallado y el sistema muestra un aviso con la posible causa del fallo.

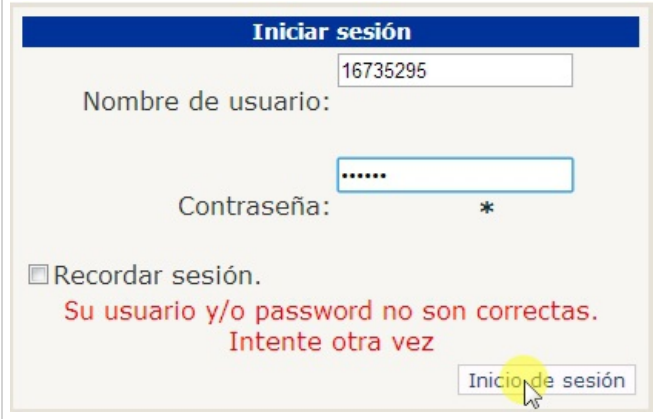

Volvemos a ingresar las credenciales

#### Ingreso exitoso

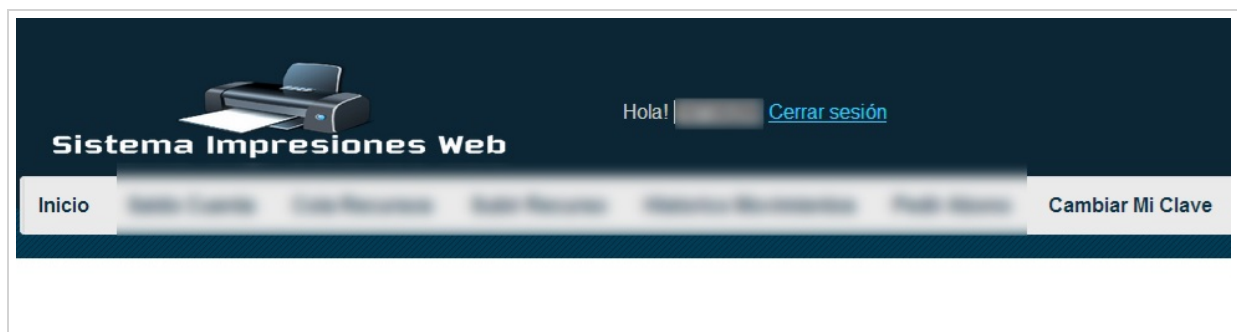

Y como resultado ha ingresado al sistema, que automáticamente muestra el perfil asignado a la cuenta. Existen tres tipos de perfil: alumno, ayudante y administrador. Cada uno de ellos posee sus propias páginas que serán mostradas a continuación.

### <span id="page-3-0"></span>Cerrar Sesion

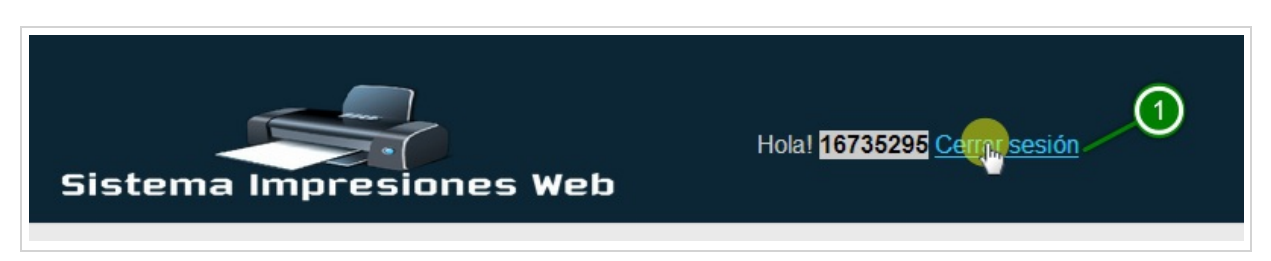

Para cerrar su sesión en la aplicación, se encuentra en la parte superior derecha(1) el enlace para cerrar su sesión.

### <span id="page-3-1"></span>Alumno

#### Menú Alumno

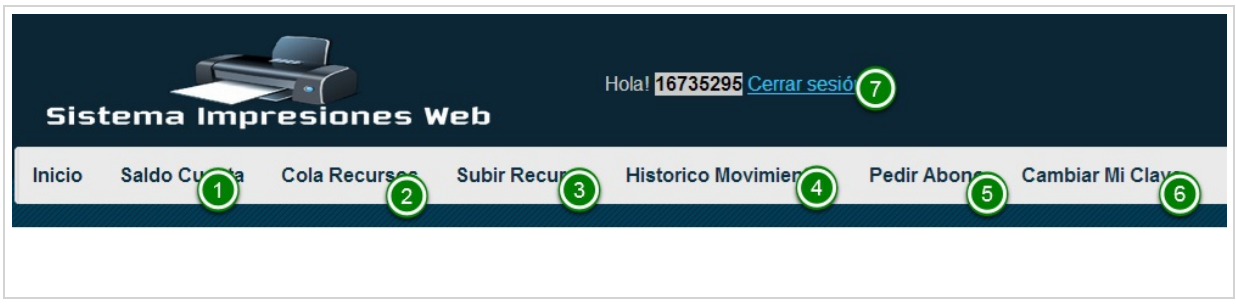

Este es el menú que pertenece al perfil alumno.

Se puede apreciar el menú que muestra: (1) Ver su saldo actual, (2) El estado actual de los recursos que están en cola a la espera de ser impresos, (3) Poder subir un recurso a la cola, (4) el histórico de movimientos registrados en el sistema, (5) la posibilidad de solicitar el abono de dinero a su cuenta, (6) la posibilidad de cambiar su clave, y por último (7) el enlace para cerrar su sesión

### <span id="page-3-2"></span>Saldo Cuenta

#### Ver su saldo actual

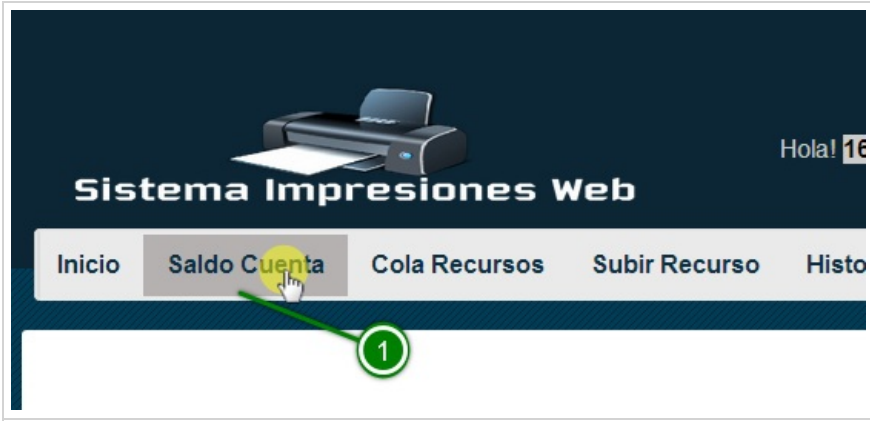

Para poder ver su saldo debe hacer clic en el menú Saldo Cuenta (1)

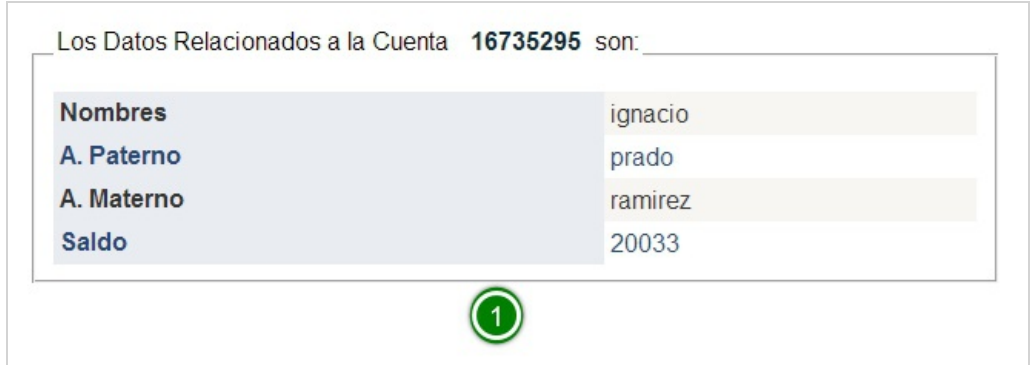

Y este muestra los datos relacionados a la cuenta destacando el saldo actual (1)

### <span id="page-4-0"></span>Cola Recursos Alumno

#### Cola de Recursos

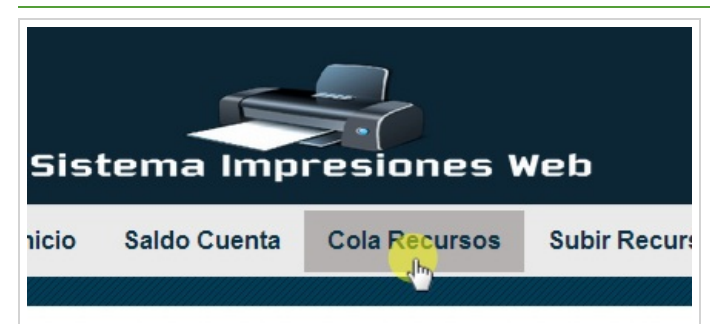

La cola de recursos es el lugar donde se puede ver los recursos que se han subido al sistema para que sean impresos, para esto debe hacer clic en el menú Cola Recursos

#### Cola Recursos

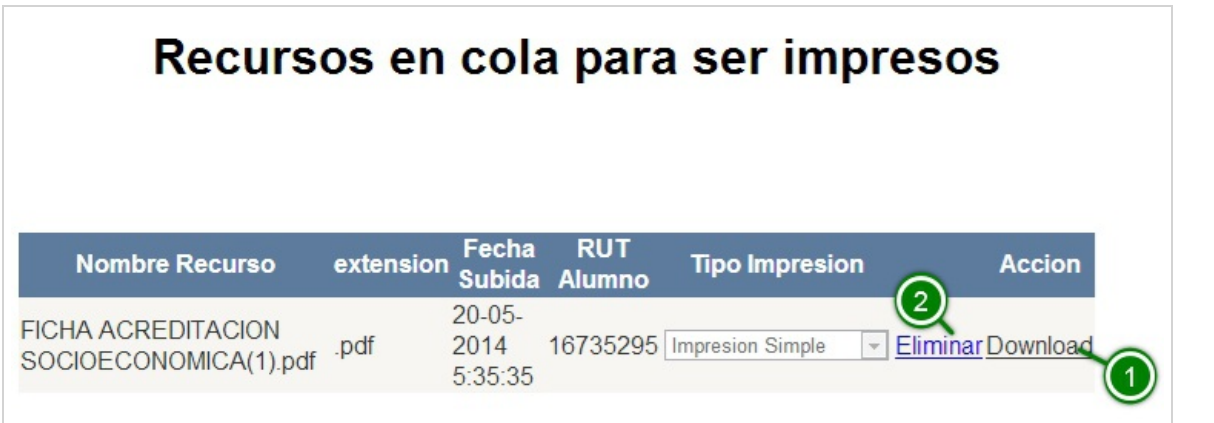

Aquí se muestra el listado de recursos que están en cola para ser impresos. Como se ve muestra los principales datos del recurso, junto con las opciones de descargar el archivo(1) y eliminarlo de la cola para que no sea impreso (2)

### <span id="page-5-0"></span>Historico Movimientos

#### Histórico Movimientos

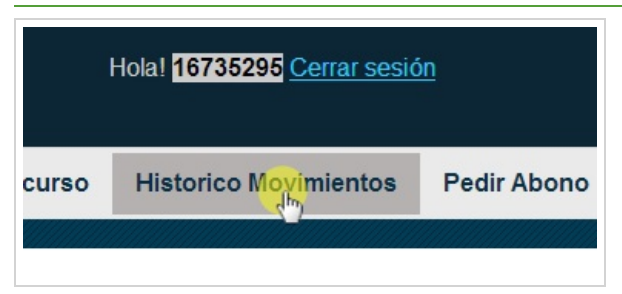

La pagina Histórico Movimientos es el lugar donde se puede ver todos los movimientos ingresados al sistema pertenecientes al alumno. Existe dos formas de ingresar un movimiento:

(1) mediante el uso de la cola de impresión

(2) un ingreso manual de movimientos.

Para entrar a esta pagina debe hacer clicen el menú Histórico Movimientos

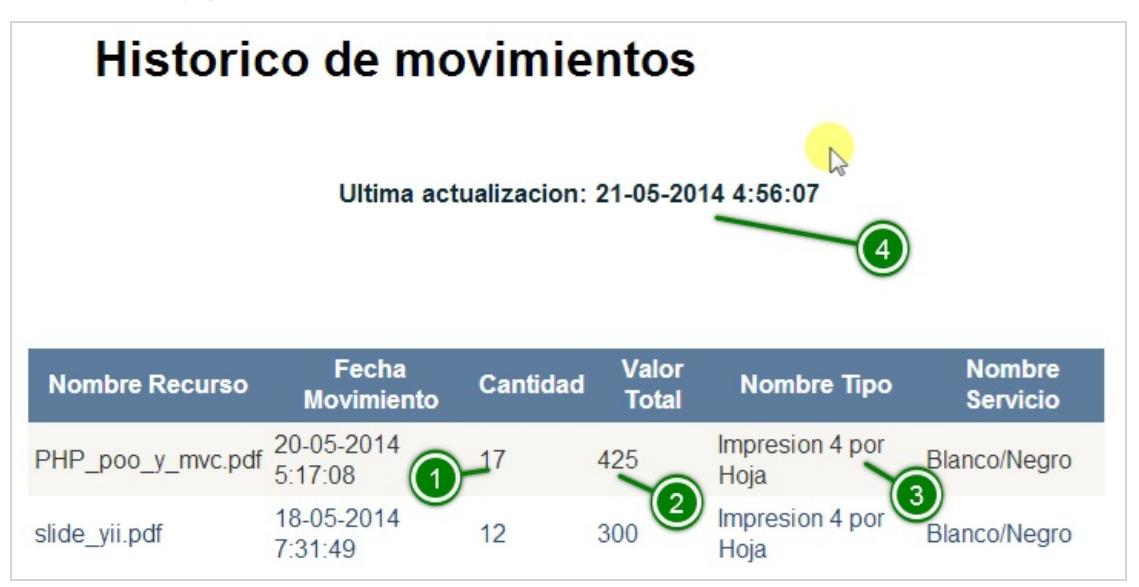

Aquí se puede ver la lista de movimientos presentes en el sistema, destacando la cantidad de hojas(1), el valor total del movimiento(2), o el tipo de impresión elegida(3). Cabe destacar que esta lista se actualiza automáticamente cada cinco segundos  $(4)$ .

### <span id="page-5-1"></span>Pedir Abono

#### Solicitar Abono

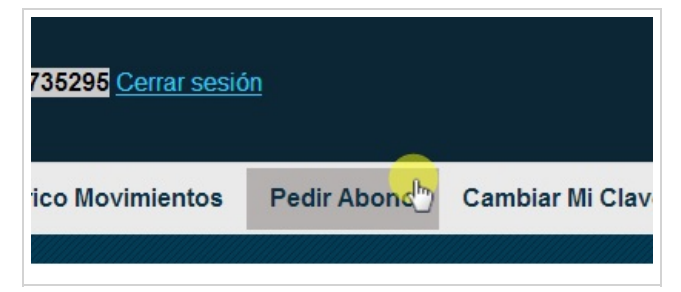

El alumno cuando desee abonar dinero a su cuenta debe utilizar esta página para solicitar un comprobante de abono, y que debe pedir impreso en el control, para luego pagar en caja. Por último, con este comprobante ya pagado, regresa al control para poder ingresar el abono.

#### Solicitar Comprobante de Abono

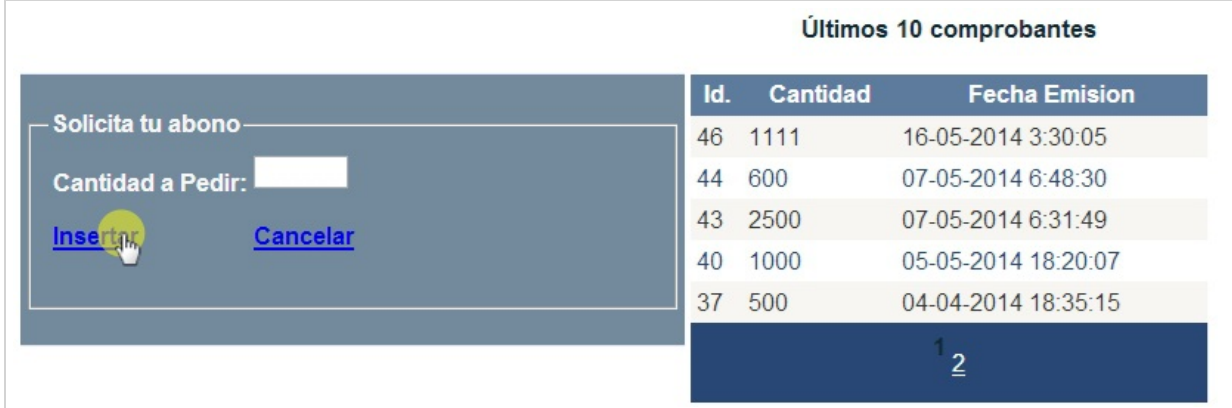

Al ingresar a la pagina Solicitar Abono, nos encontramos con un formulario para solicitar su monto de abono, junto con una lista de los últimos comprobantes solicitados.

J,

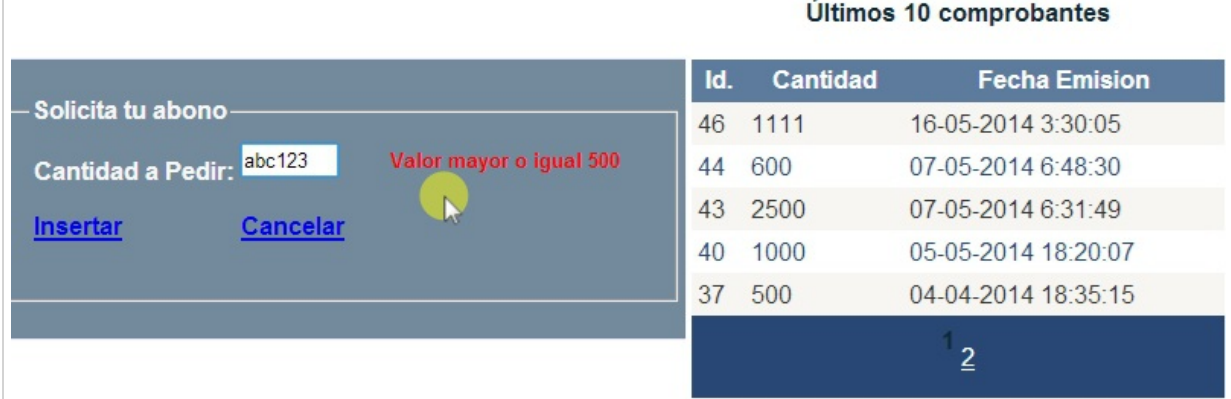

Como vemos, el formulario solo acepta cantidad mayor o superior a \$500

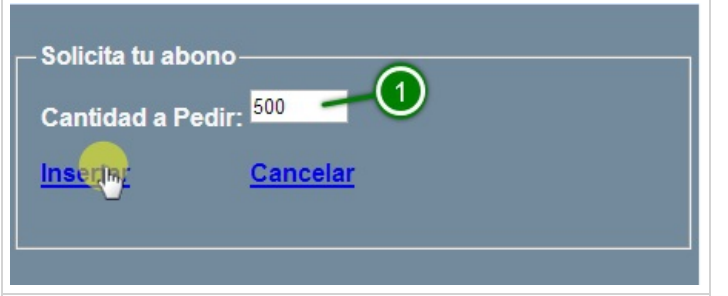

Aquí se ingresa un valor válido(1)

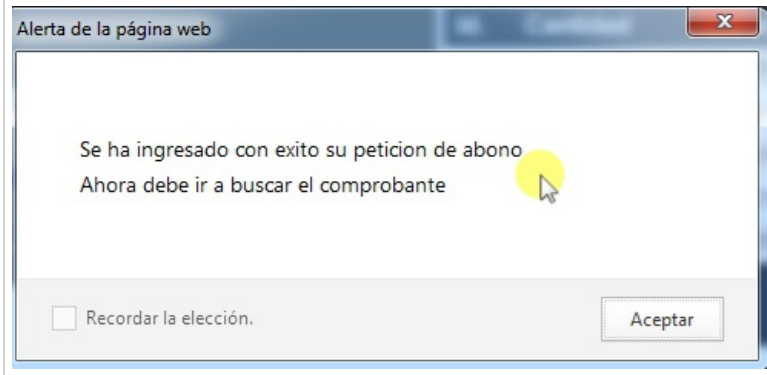

Al ingresar con éxito la solicitud de abono se lanza una alerta mencionando que debe ir a buscar el comprobante impreso al centro de impresiones. Luego, con este comprobante deberá pagar el valor solicitado en caja, para finalmente tener un comprobante timbrado y llevado al control para ser ingresado al sistema su abono.

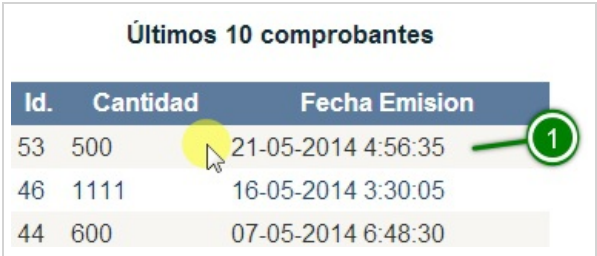

Y aquí se ve el ingreso de la solicitud de comprobante de abono ingresada en la lista(1)

### <span id="page-7-0"></span>Enviar Recurso

#### Subida de Recurso

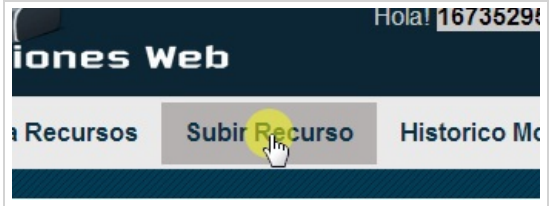

La pagina Subir Recurso es el lugar destinado a la subida de recursos al sistema para que sean impresos. Para esto debe hacer clic en el menú Subir Recurso

#### Primer paso

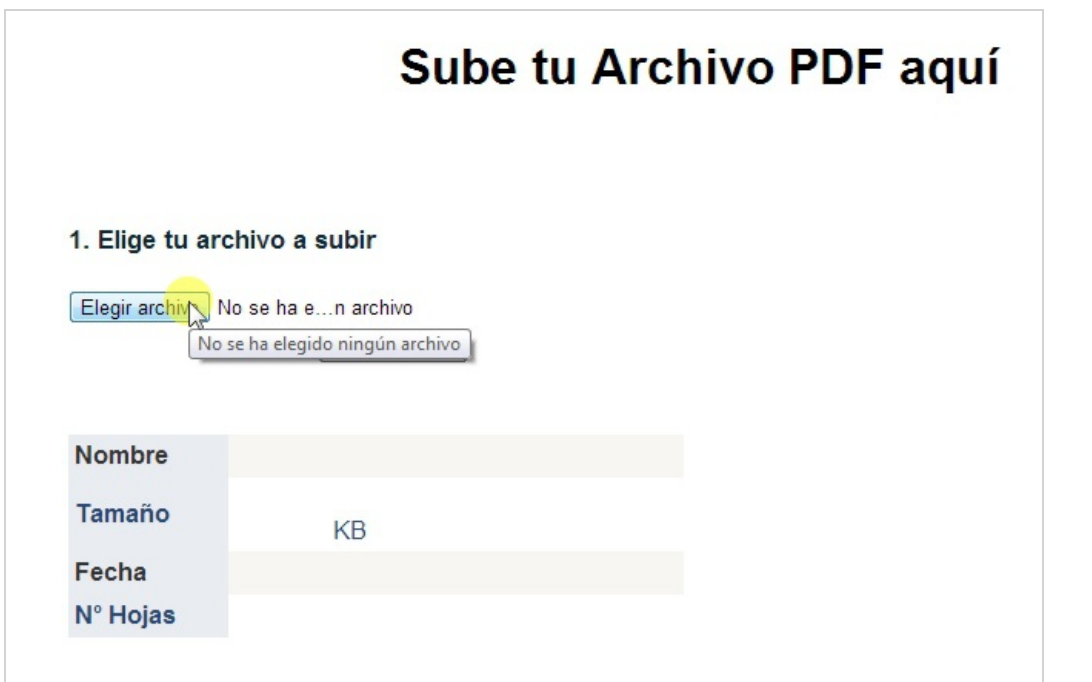

Aquí debe presionar el botón Elegir Archivo para poder buscar en su computador el archivo que desea imprimir. Cabe destacar que esteselimita a solo archivos .PDF deigual o menor a 2MB de peso.

#### Dialogo Abrir

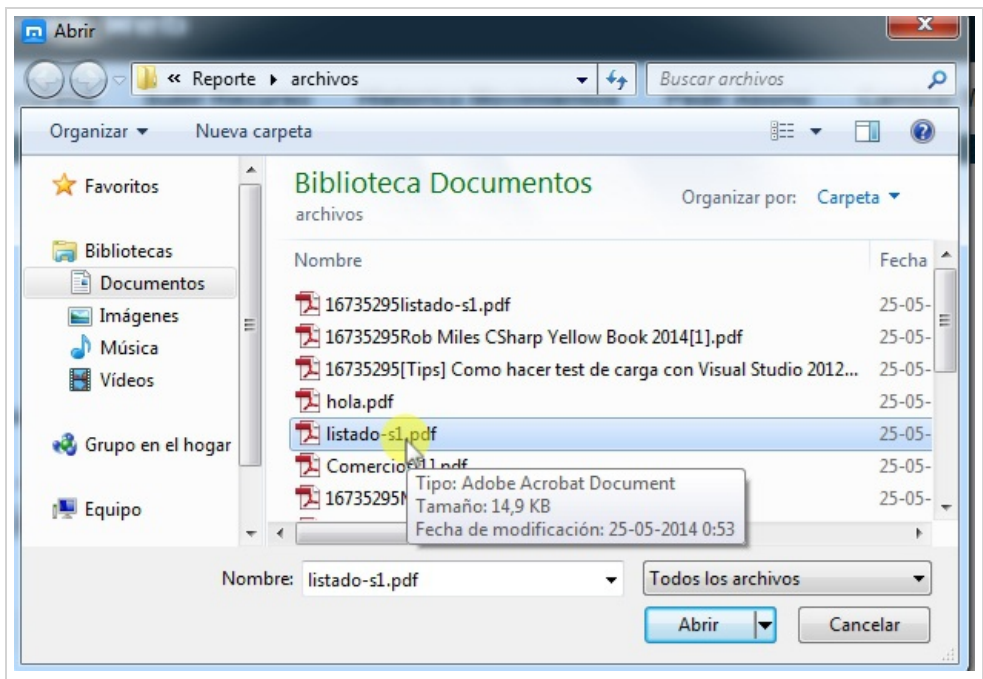

Aquí selecciona el archivo deseado

#### Si cumple con la validación

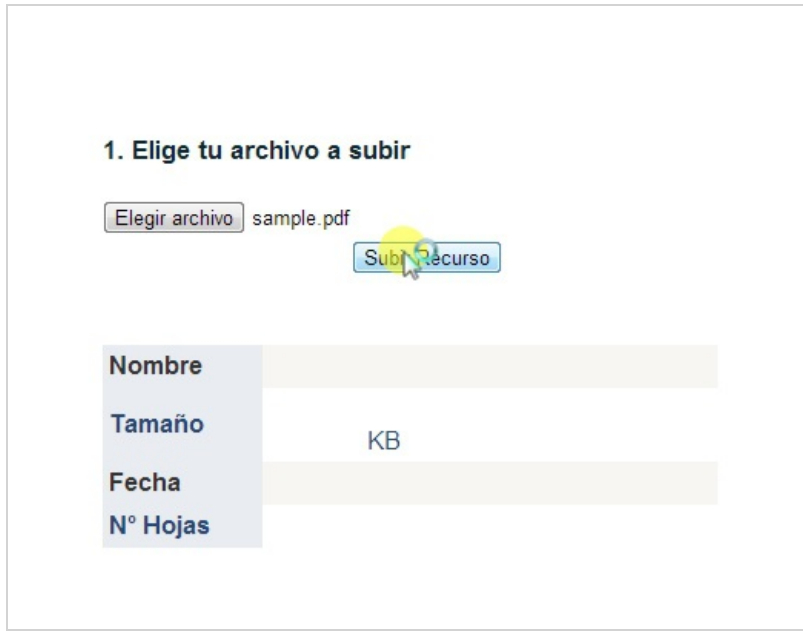

Si cumple con las validaciones de peso y tipo de archivo el botón de subir recurso estará disponible, haga clic en él para subir el recurso al sistema

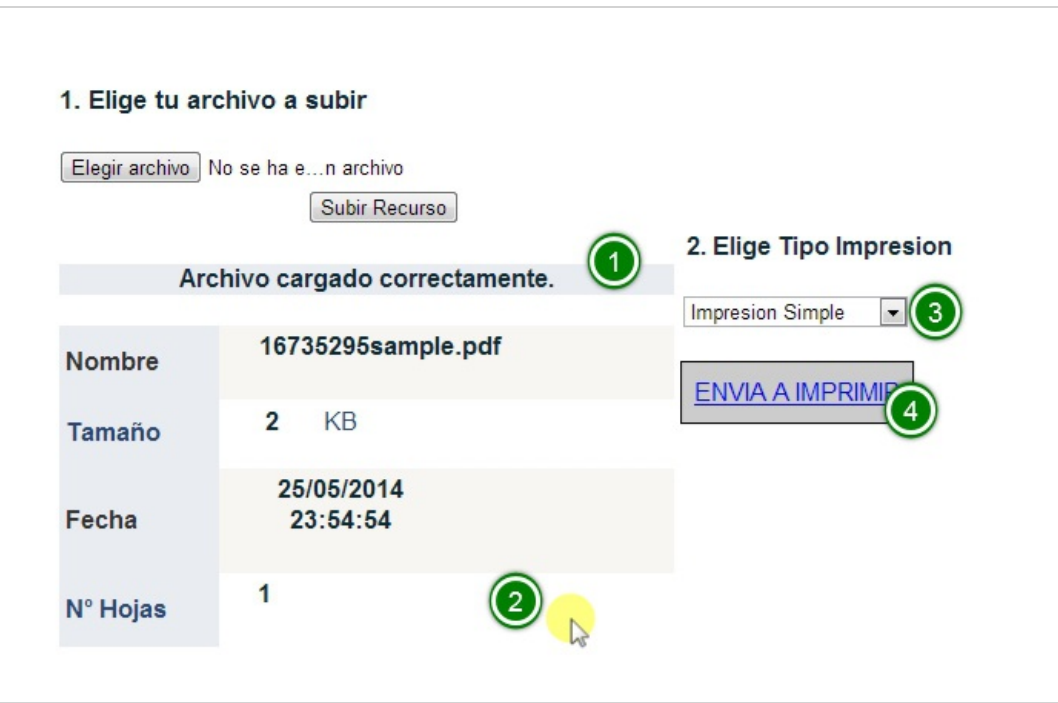

Cuando el archivo ya este cargado en el sistema lanzará un mensaje Archivo cargado correctamente (1) y mostrará las propiedades del recurso como son el tamaño, nombre y cantidad de hojas (2). Junto con ello aparece el paso 2 que muestra una lista de opciones a elegir (3), además del botón para finalmente enviar a la cola de impresión(4)

#### Tipo de Impresión

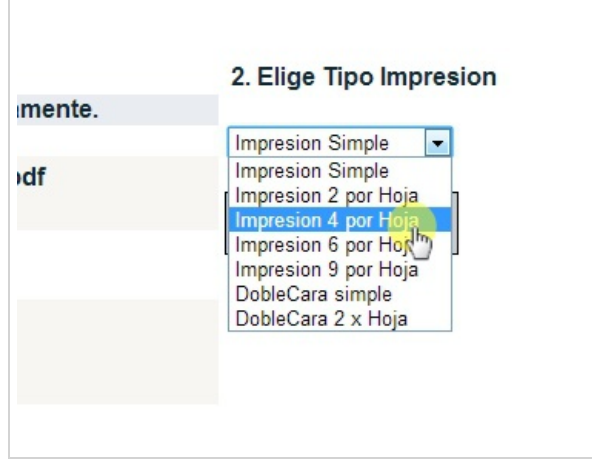

El tipo de impresión refleja de que forma se desea que se imprima el recurso,

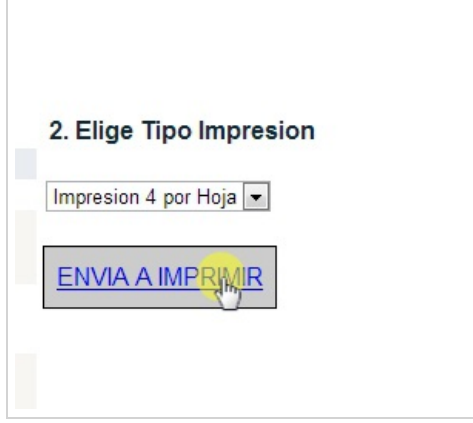

Por último, se envía a la cola con el archivo cargado y con la propiedad elegida.

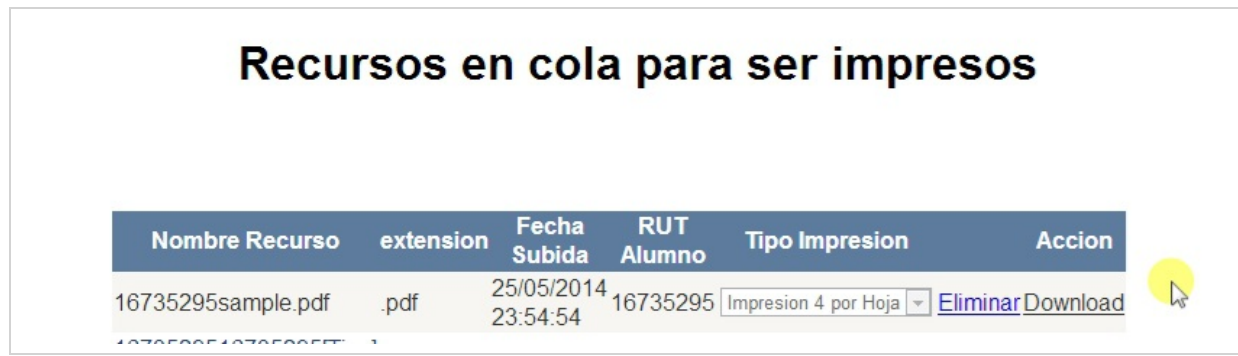

Y el sistema automáticamente redirecciona a la pagina Mostrar Cola Alumno que muestra en una lista los recursos que están a la espera de ser impresos.

### <span id="page-10-0"></span>Cambiar Clave

#### Cambiar Clave

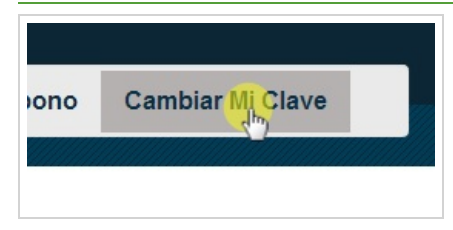

Esta página esta destinada a que el alumno tenga la posibilidad de cambiar su clave. Para ello debe seleccionar en el menú Cambiar Mi Clave

#### Formulario Cambio de Clave

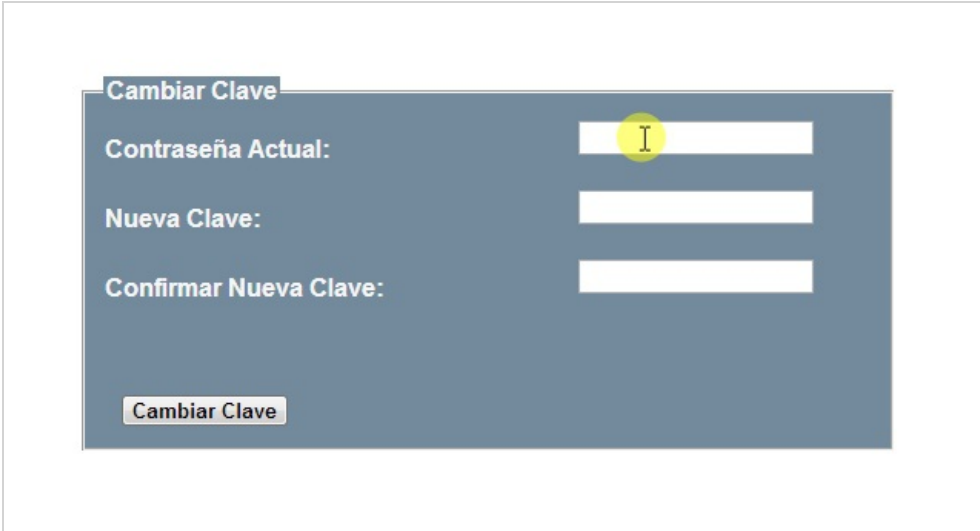

Para confirmar que desea cambiar su clave debe ingresar su clave actual junto con la nueva clave dos veces para verificar si esta correctamente escrita. Ingresa los datos solicitados y hace clic en el botón Cambiar Clave.

#### Cambio Realizado con éxito

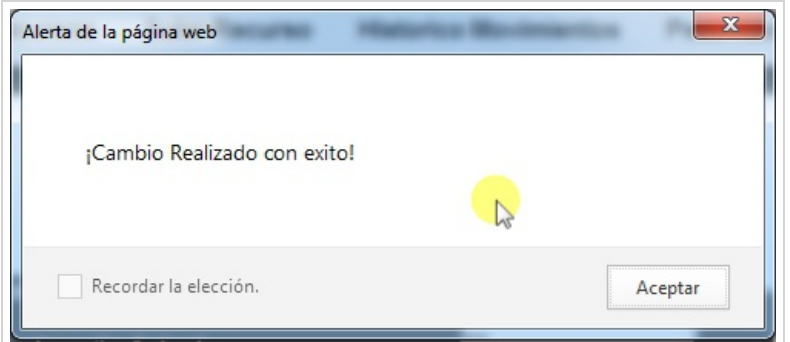

Si los datos ingresados fueron correctos el sistema lanza una alerta informando que el cambio se realizó con éxito, en caso contrario debe ver los mensajes de validación o una alerta informando que no se realizó el cambio.

### <span id="page-11-0"></span>Ayudante

#### Menú Ayudante

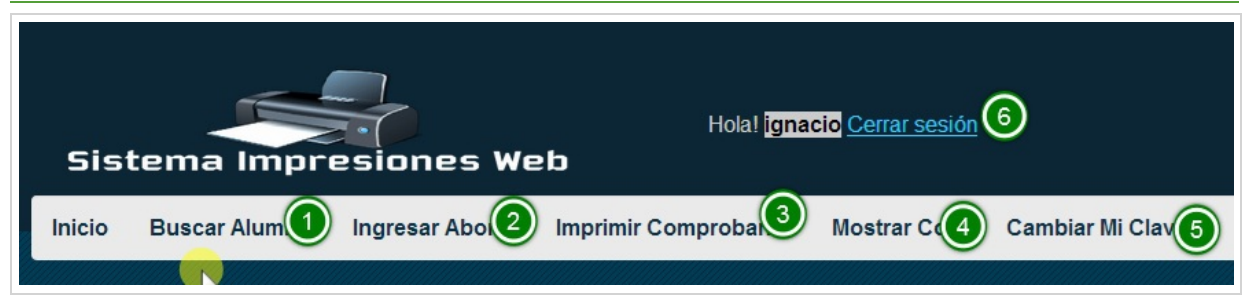

Este es el menú que pertenece al perfil ayudante.

Se puede apreciar el menú que muestra: (1) Buscar Alumno, (2) Ingresar Abonos, (3) Poder imprimir comprobantes de Abono, (4) Ver la cola que posee todos los recursos enviados por los alumnos, (5) la posibilidad de cambiar su clave, y por último (6) el enlace para cerrar su sesión

### <span id="page-11-1"></span>Búsqueda Alumno y Ingreso Movimiento Manual

#### Buscar Alumno

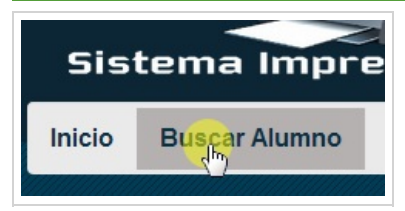

La búsqueda de alumno cumple la labor de encontrar a los alumnos por su RUT, y también redireccionar hacia el ingreso de movimiento manual.

Para ello debe hacer clic en el menú Buscar Alumno.

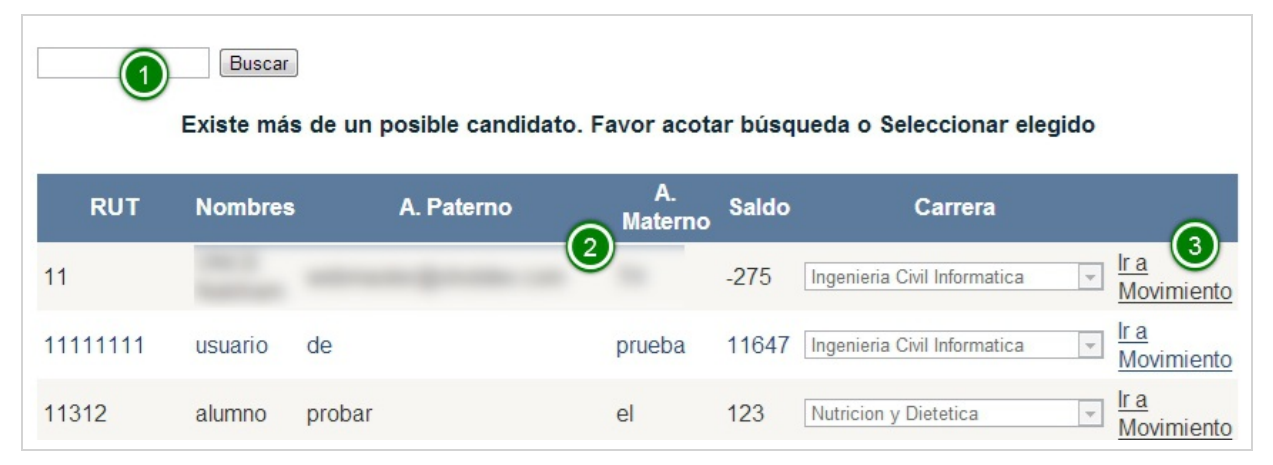

Se aprecia que existe un campo de texto donde ingresar el RUT a buscar(1) y una lista de todos los alumnos en el sistema con sus propiedades(2) y al final de cada uno un enlace a ingresar un movimiento manual(3)

#### Realizar una búsqueda y redireccionar a Ingreso Movimiento

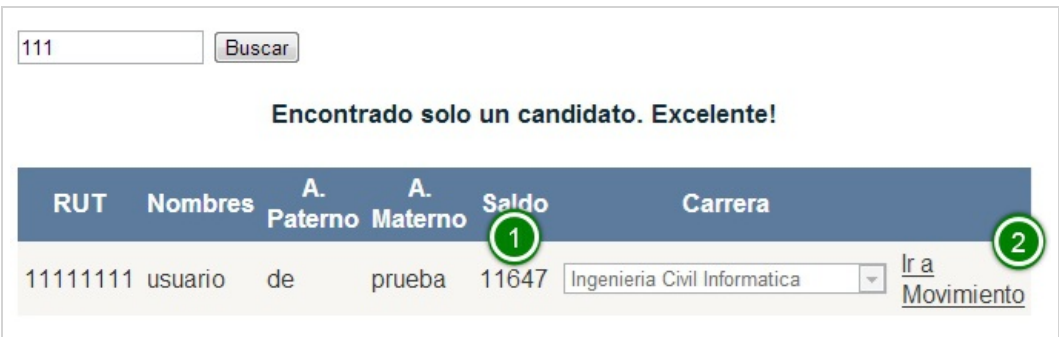

Aquí se puede apreciar el resultado de una búsqueda por RUT, que muestra que retorna un solo candidato, podemos ver por ejemplo su saldo actual(1). En el enlace Ir a Movimiento (2) este redirecciona hacia la pagina de Ingreso de Movimiento Manual

#### Ingreso Movimiento Manual

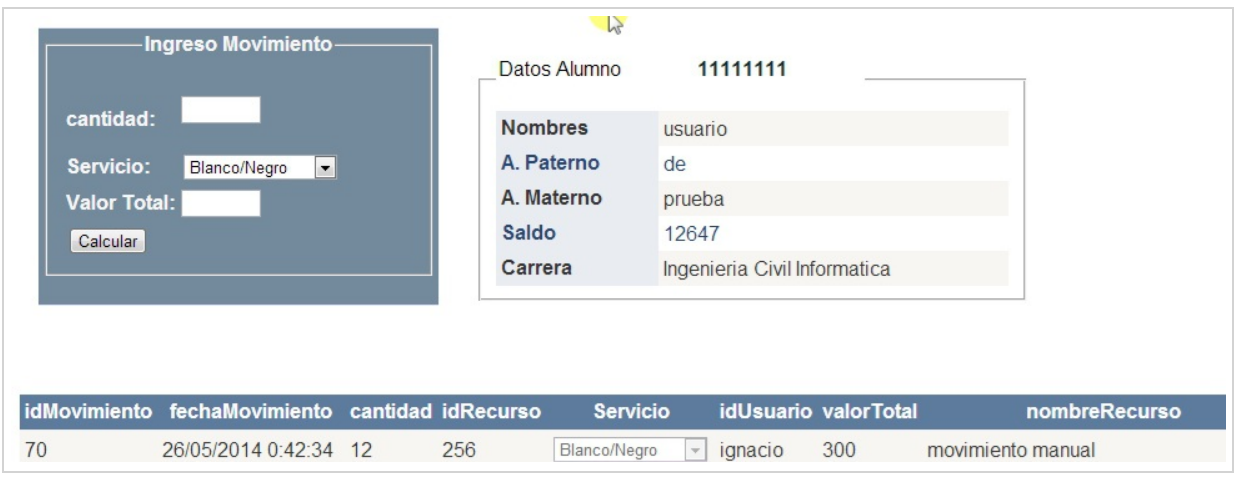

Como consecuencia de haber seguido el enlace de Ir a Movimiento de la Búsqueda, nos muestra la pagina de Ingreso de Movimiento que utiliza como parámetro el RUT del alumno elegido.

Podemos apreciar el formulario para ingresar la cantidad de hojas del movimiento y la calidad del servicio.

Más abajo se ve una lista de los últimos movimientos ingresados al sistema destacando al nombre de recurso Movimiento Manual al proceso desarrollado en esta página

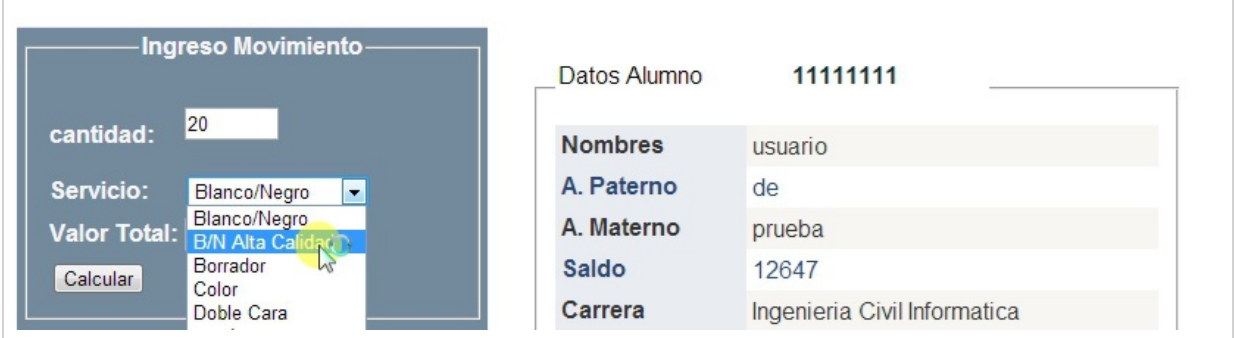

Ingresa y selecciona los datos requeridos

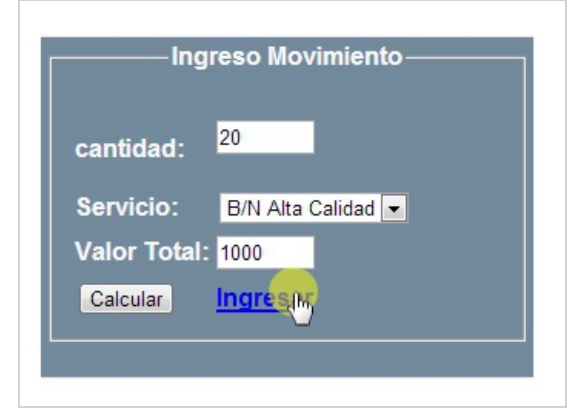

Luego al hacer clic en calcular, aparece el valor del movimiento y el botón de ingresar este movimiento

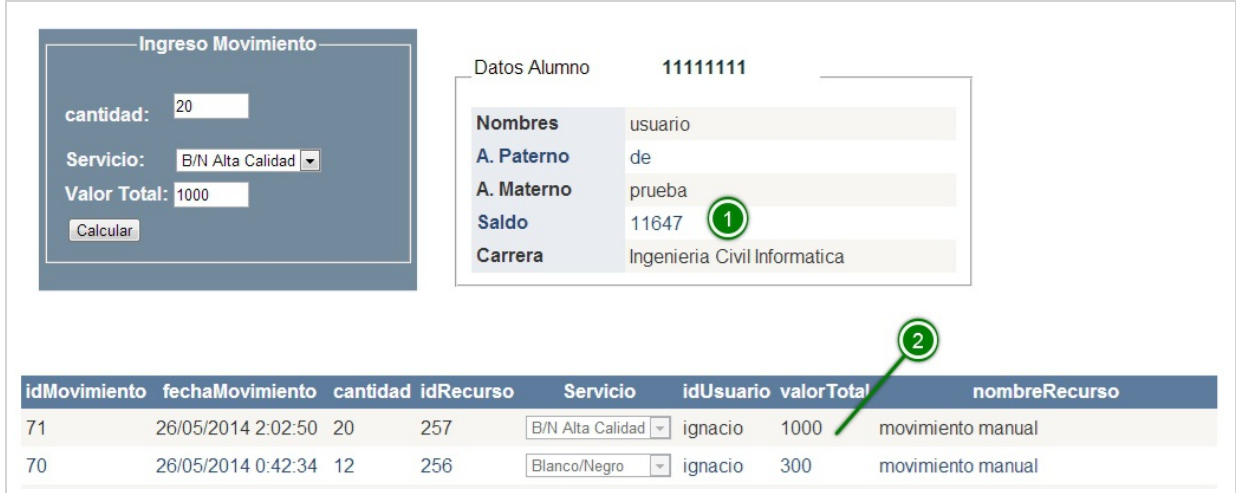

Luego de ingresar el movimiento manual, se aprecia que se ha descontado saldo al alumno(1), y que está en la lista de movimientos realizados(2).

### <span id="page-13-0"></span>Impresion Comprobante

#### Imprimir Comprobante de Abono

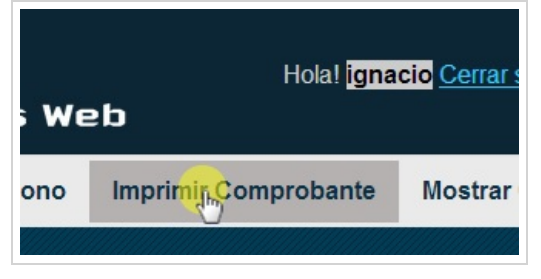

Luego que un alumno solicitó un comprobante de abono, este debe pedir que un ayudante le imprima este comprobante para que sea pagado en caja. Para ello existe esta página y para utilizarla debe hacer clic en el menú Imprimir Comprobante.

#### Lista de Comprobantes pendientes

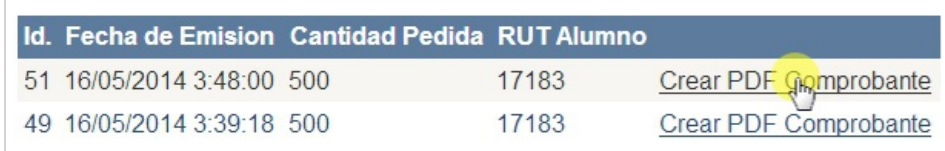

Aquí se aprecia la lista de comprobantes que han sido enviados para Imprimir. El ayudante debe elegir el deseado haciendo clic en Crear PDF comprobante.

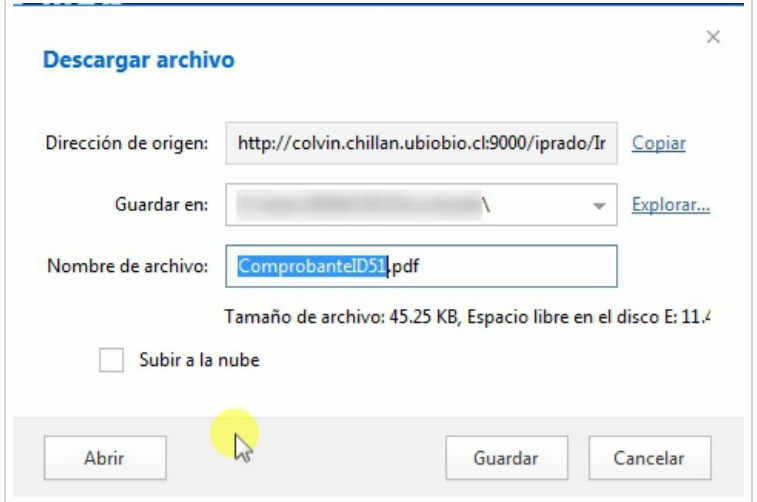

Este le creara un PDF del comprobante, que el ayudante debe imprimir y entregar al alumno.

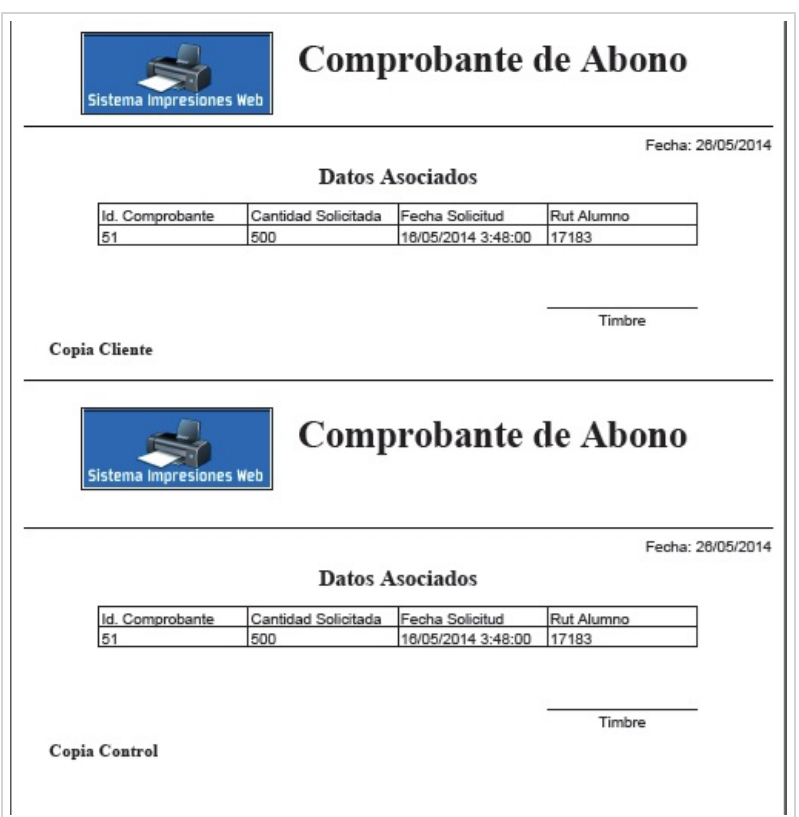

Este es el diseño de uno de los comprobantes, en este caso el número 51 pedido por el alumno con RUT 17183

### <span id="page-14-0"></span>Ingreso Abono

#### Ingresar Abono

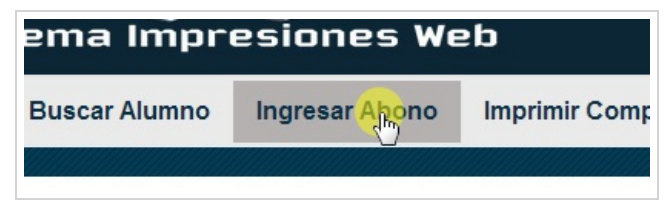

Esta es la página que se encarga de ingresar el abono que fue solicitado y ya fue pagado, para esto el alumno debe traer su comprobante pagado y timbrado por caja.

#### Verificar el comprobante

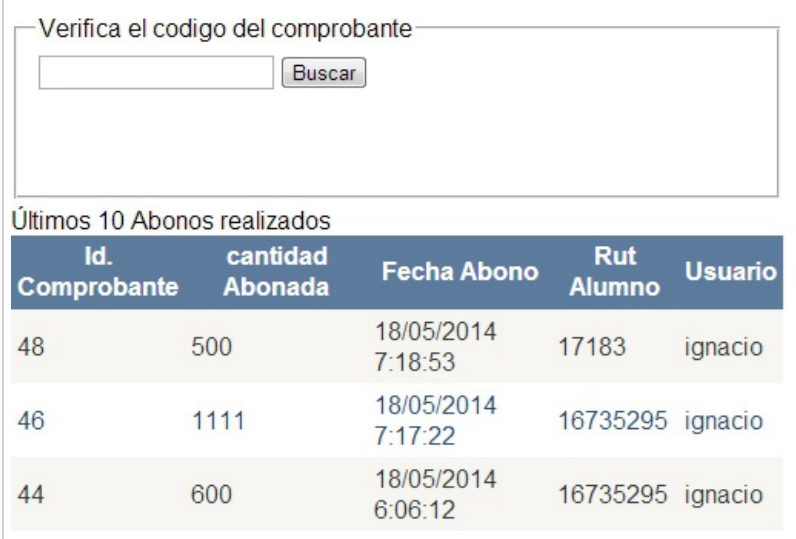

Para evitar problemas, el ayudante debe verificar si el comprobante posee los datos correctos y además cumple con lo que esta escrito. Se puede apreciar que existe un buscador que verifica si el código del comprobante esta en el sistema, si no ha sido ingresado con anterioridad y el ayudante debe ver si los datos concuerdan, principalmente el RUT a ser abonado y la cantidad.

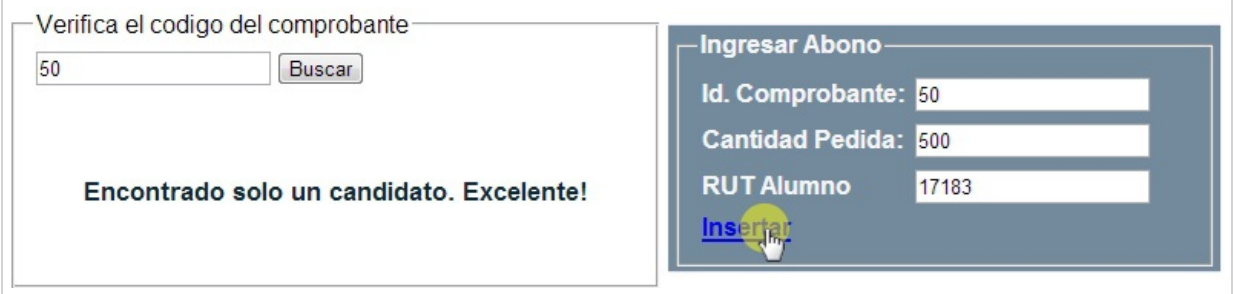

En este caso el código cumple con que no ha sido ingresado, junto con ello aparece el formulario de ingresar abono, cabe destacar que los datos son solo de lectura y no pueden ser modificados. El ayudante solo debe dar fe que los datos estén correctos e ingresar el abono.

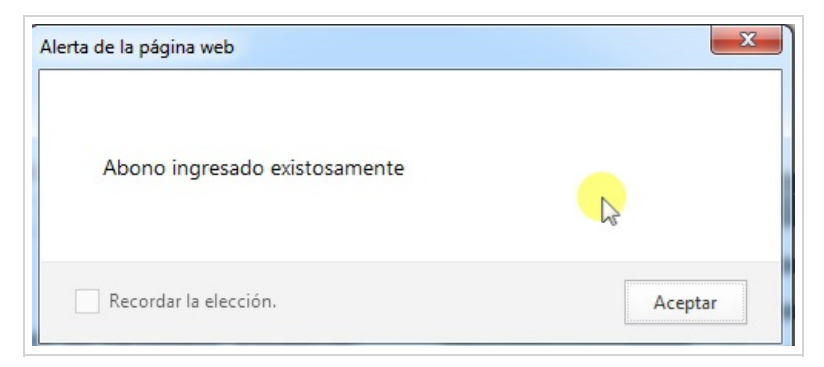

Luego, muestra el sistema una alerta de que el abono fue ingresado.

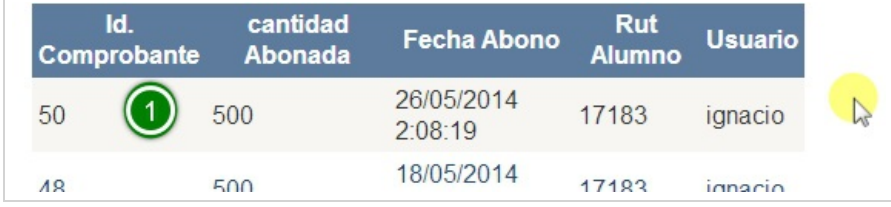

Por ultimo, se aprecia que en la lista de últimos abonos está presente nuestro ejemplo(1)

### <span id="page-15-0"></span>Cola Recursos e Ingreso Movimiento

#### Mostrar Cola de Recursos e Ingresar su movimiento

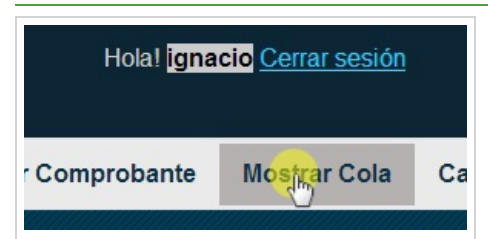

La página de Mostrar Cola tiene dos funciones la de mostrar los recursos que están a la espera de ser impresos y redireccionar hacia el ingreso del recurso antes mencionado.

Para ello debe hacer clic en el menú Mostrar Cola.

Se puede apreciar que existe una lista de los recursos a la espera de ser impresos, al final de cada uno se ve los enlaces hacia: (1) Descargar el Recurso, (2) Eliminarlo o (3) Ir a Movimiento

#### Descargar Recurso

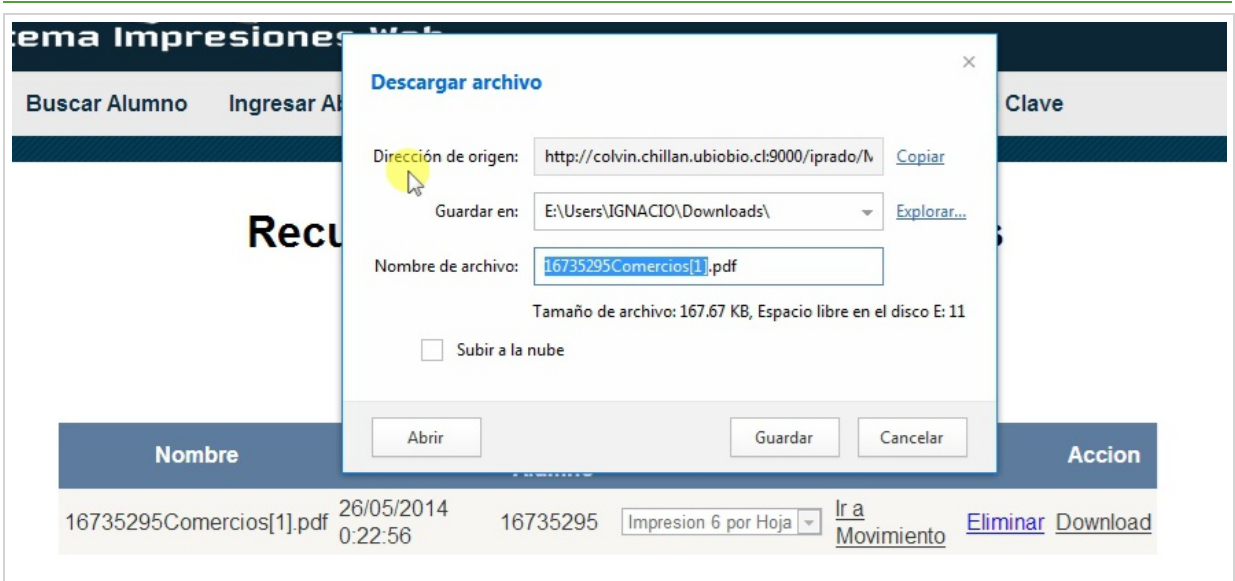

Alelegir esta opción el sistema descargará el recurso seleccionado.

#### Eliminar Recurso

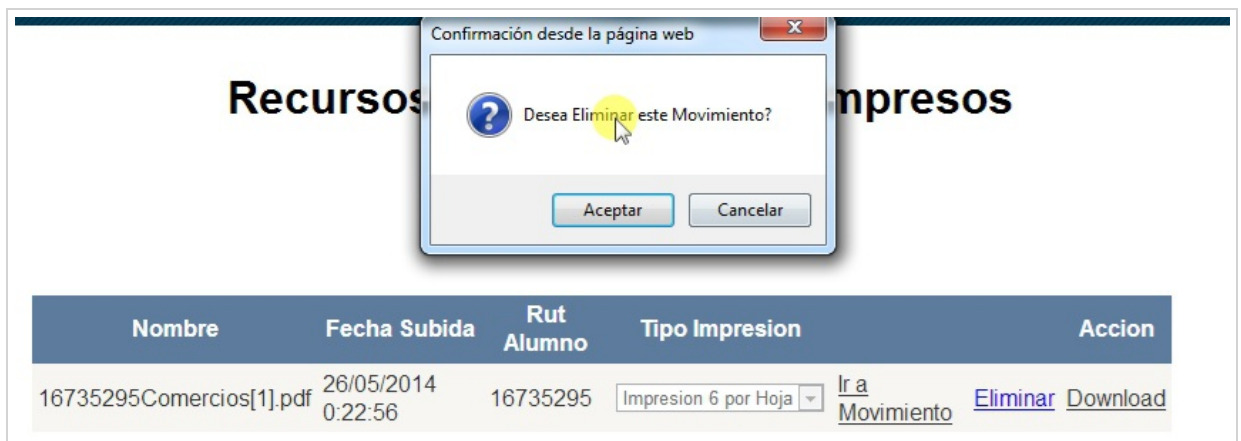

Al seleccionar eliminar un recurso lanza una alerta preguntando si realmente desea eliminarlo. Cabe destacar que los elimina de la lista y el archivo físicamente también es eliminado.

#### Ir a Movimiento

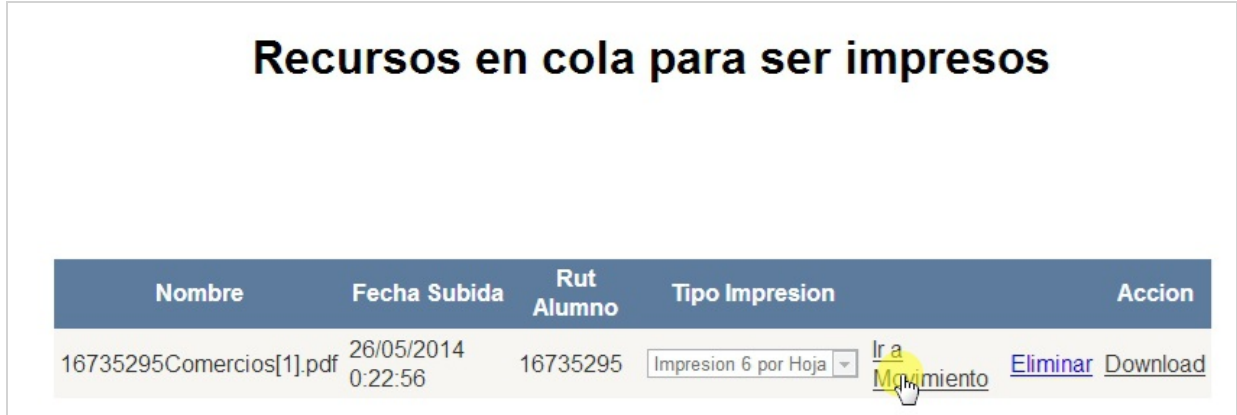

Luego de haber impreso el recurso siguiendo el tipo de impresión elegida por el alumno, debe seleccionar Ir a Movimiento para ingresar la operación.

#### Ingreso Movimiento

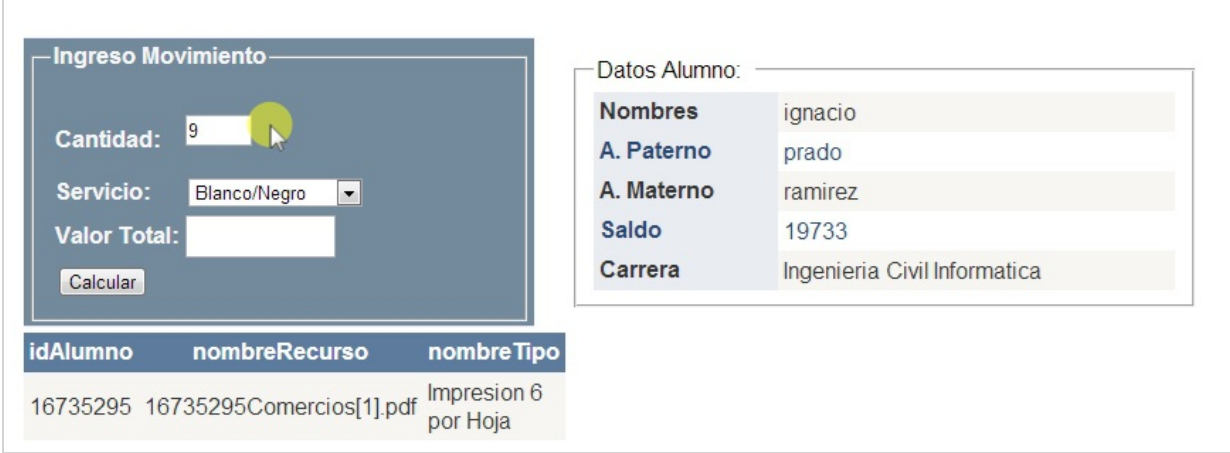

Luego de elegir la opción de ir a Movimiento, nos redirecciona a esta pagina, que nos entrega la cantidad calculada por el sistema, solo falta elegir la calidad de la impresión para finalmente calcular el valor total.

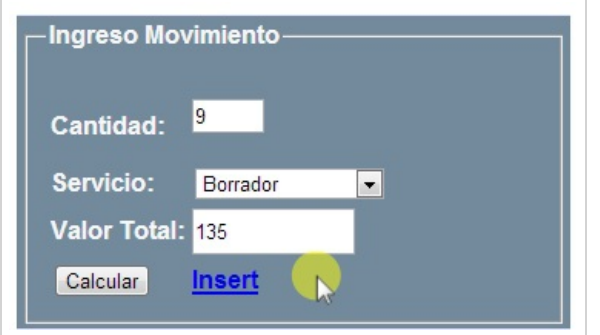

Luego de hacer clic en calcular nos aparece el valor total y el enlace para poder ingresar el movimiento.

#### Ingreso Exitoso

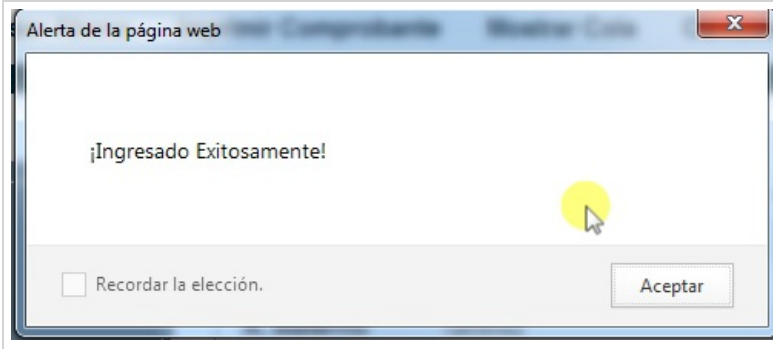

Luego de ingresarlo nos lanza una alerta que nos dice que fue ingresada con éxito.

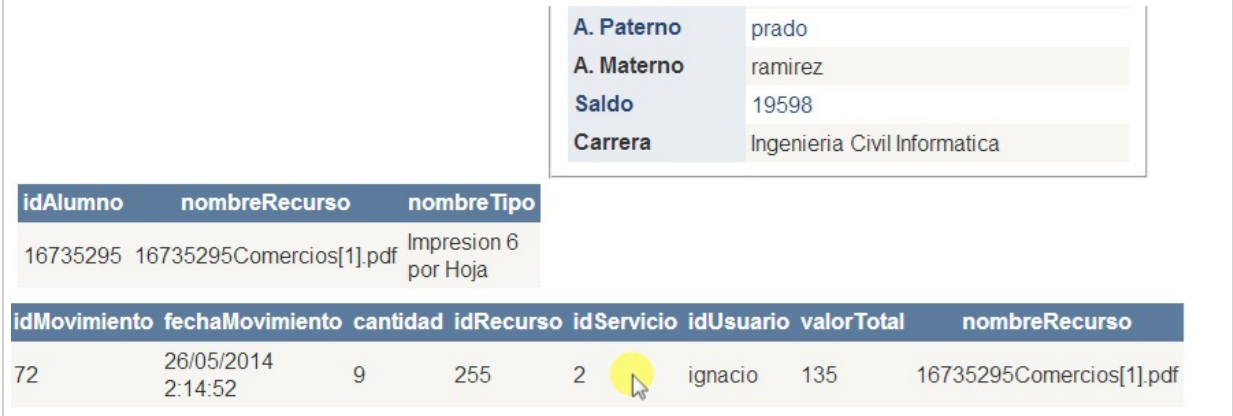

Finalmente el formulario de ingreso desaparece (solo se puede ingresar una vez cada recurso), y podemos ver abajo que nuestro movimiento ha sido ingresado.

### <span id="page-18-0"></span>Admininstrador

#### Menú Administrador

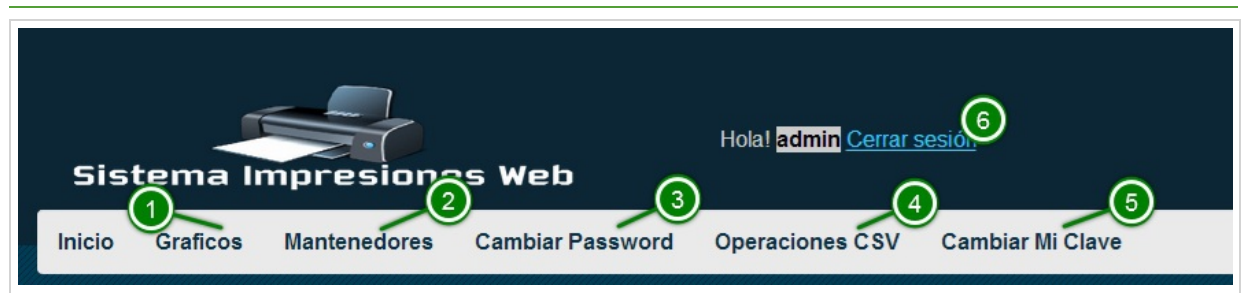

#### Este es el menú que pertenece al perfil de administrador.

Se puede apreciar el menú que muestra: (1) Gráficos, contiene en el submenú tres tipos de Gráficos (2) Mantenedores, contienen los mantenedores de la aplicación (3) Cambiar Password, contiene en su submenú la posibilidad de cambiar la password de alumnos y ayudantes (4) Operaciones CSV, contiene en su submenú las opciones de Ingresar Alumnos nuevos y Actualizar Saldo(5) la posibilidad de cambiar su clave, y por último (6) el enlace para cerrar su sesión

### <span id="page-18-1"></span>Graficos

#### Submenú Gráficos

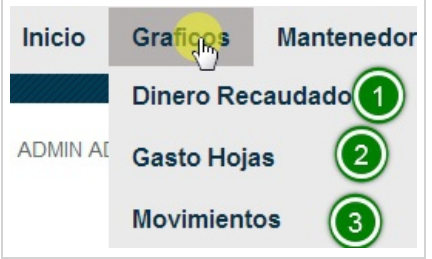

Se puede apreciar en el submenú los tipos de gráficos que se pueden obtener del sistema:

(1) Dinero Recaudado, crea un gráfico con el dinero recaudado en un plazo determinado,

(2) Gasto Hojas, crea un gráfico con la cantidad de hojas utilizadas en un plazo determinado, y

(3) Movimientos, crea un gráfico con los movimientos ingresados al sistema en un plazo determinado.

#### Grafico Dinero Recaudado

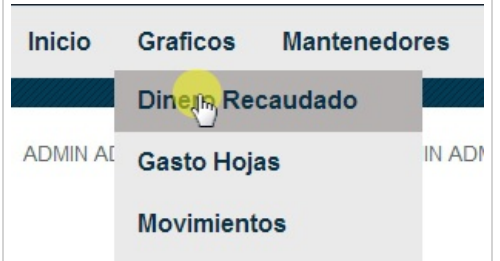

Para acceder a esta página debe hacer clic en el menú Dinero Recaudado

#### Solicita Fechas

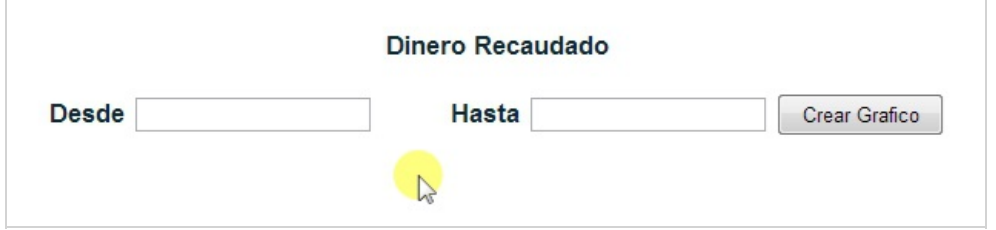

Aquí se puede apreciar que el sistema solicita fechas necesarias para poder crear el gráfico.

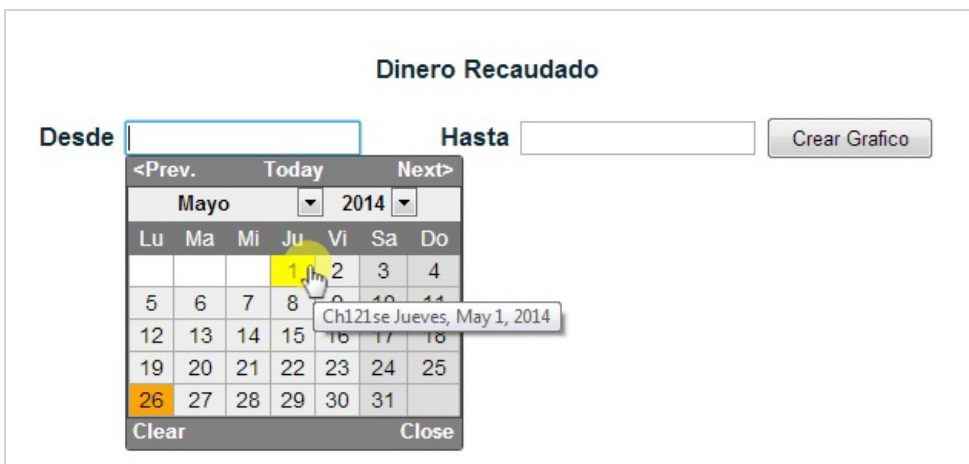

Al hacer clic en el campo de texto se despliega un calendario en donde debe elegir la fecha deseada.

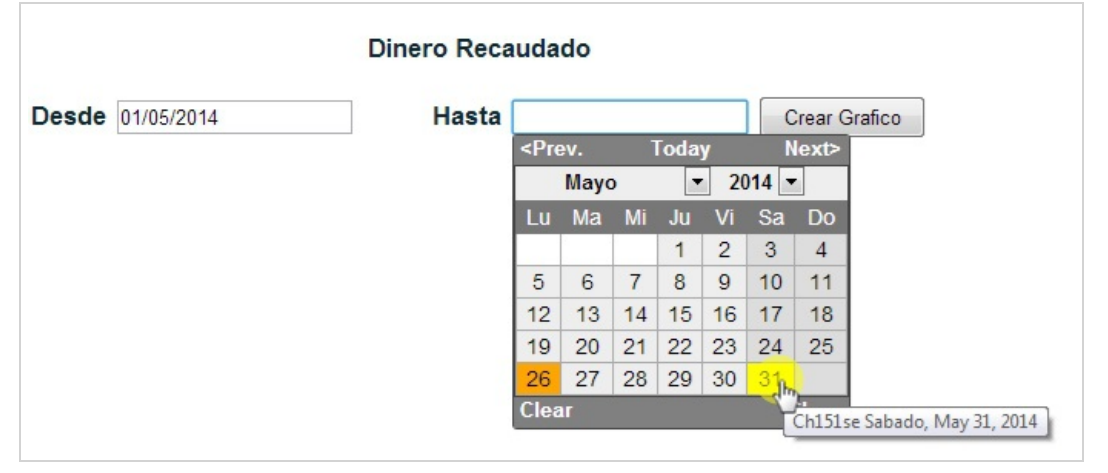

Aquí elige la fecha de termino

#### Crear Gráfico

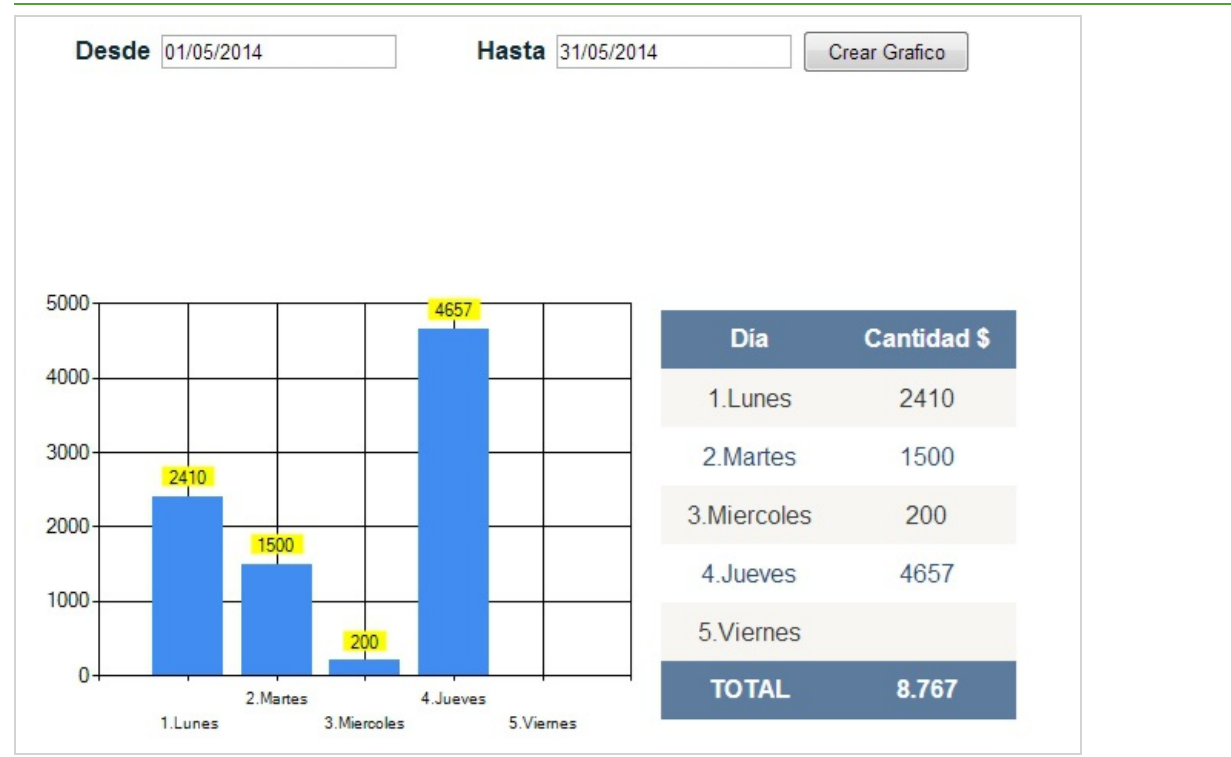

Luego de ingresar las fechas correctamente se debe hacer clic en el botón Crear Grafico y el sistema despliega el gráfico con los valores de dinero recaudado entrelas fechas elegidas, además de mostrar una tabla con los valores y su total.

#### Grafico Gasto de Hojas

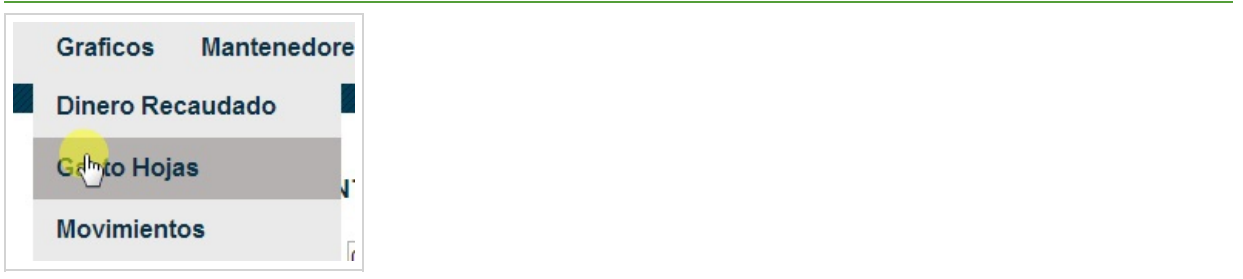

Al igual que el grafico de Dinero Recaudado esta pagina nos pide elegir las fechas a rescatar los datos para crear el gráfico en este caso el gasto de hojas

#### Crear Grafico Gasto Hojas

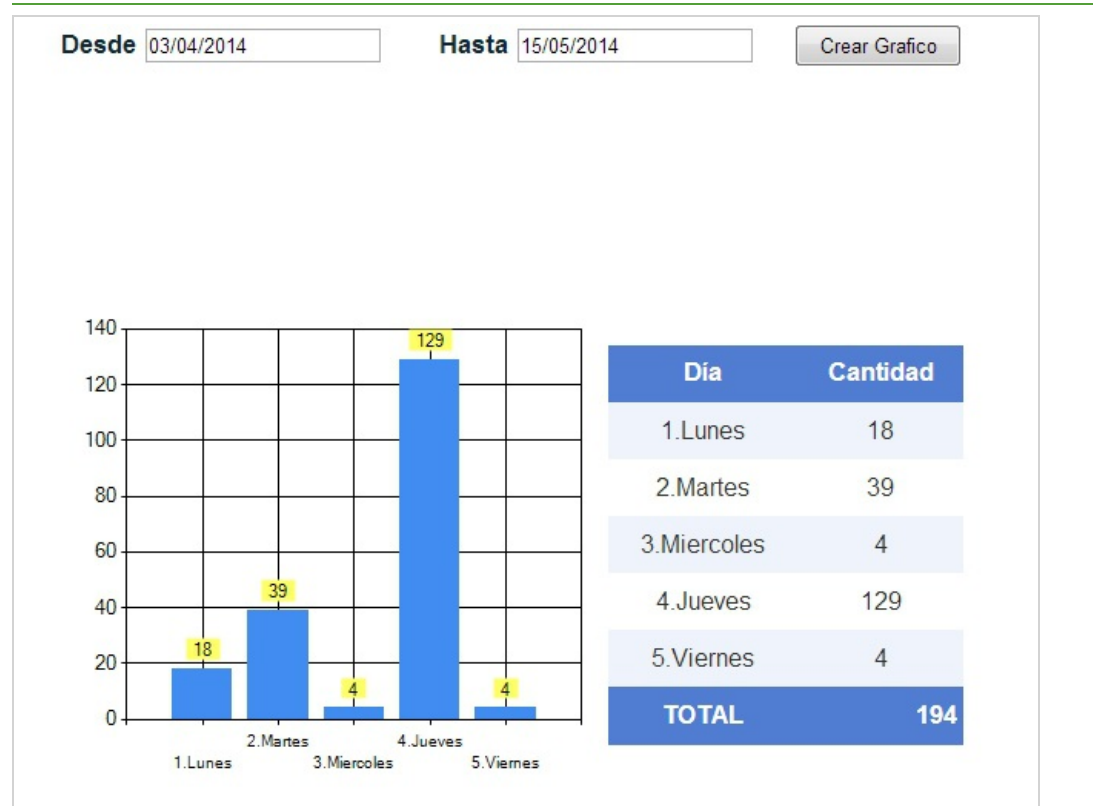

Luego de ingresar las fechas correctamente se debe hacer clic en el botón Crear Grafico y el sistema despliega el gráfico con los valores de las hojas utilizadas entre las fechas elegidas, además de mostrar una tabla con los valores y su total.

#### Gráfico Movimientos Realizados

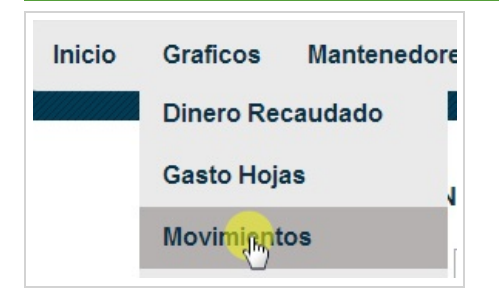

Al igual que el gráfico de Dinero Recaudado esta pagina nos pide elegir las fechas a rescatar los datos para crear el gráfico en este caso movimientos realizados

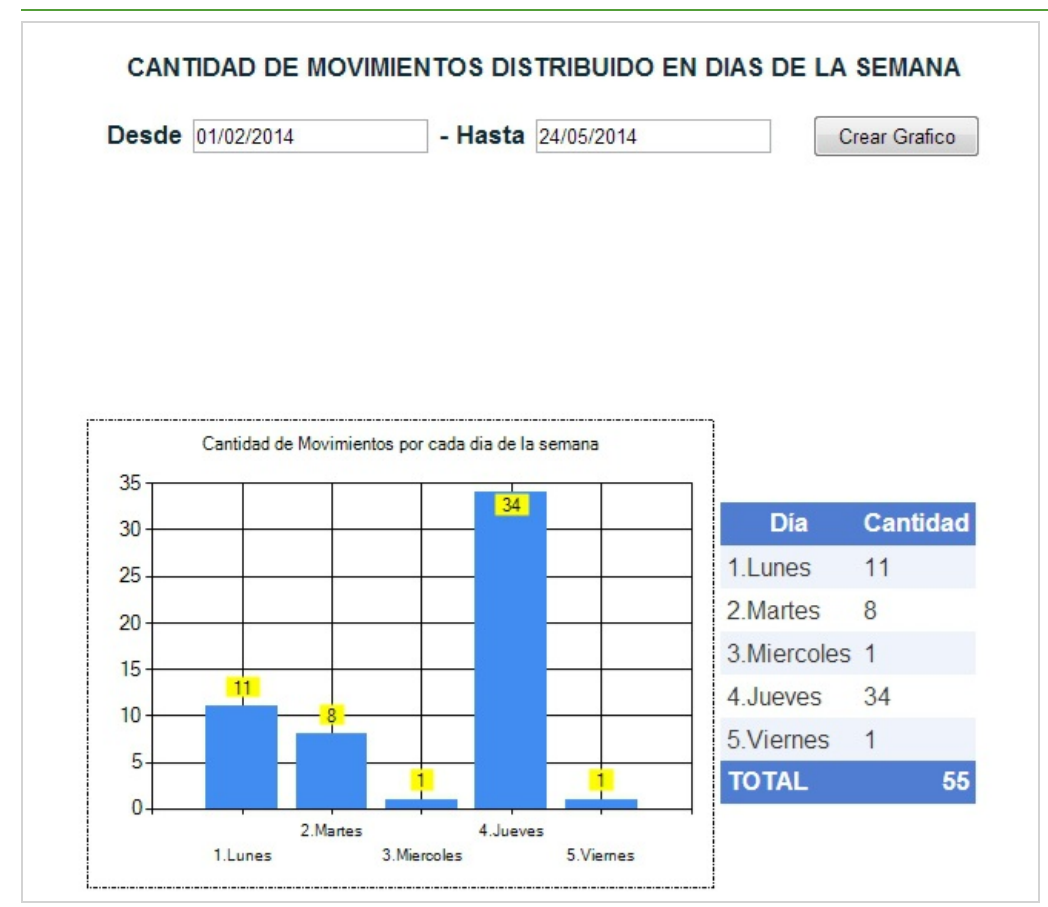

Al igual que el gráfico de Dinero Recaudado esta pagina nos pide elegir las fechas a rescatar los datos para crear el gráfico, en este caso los movimientos realizados en un plazo

### <span id="page-21-0"></span>Mantenedor Alumno

Mantenedor Alumno

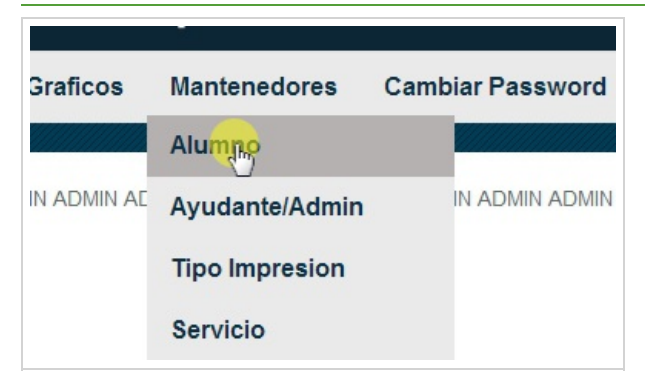

Seleccione el menú Alumno para poder ingresar al mantenedor de alumno

*Universidad del Bío-Bío. Red de Bibliotecas - Chile*

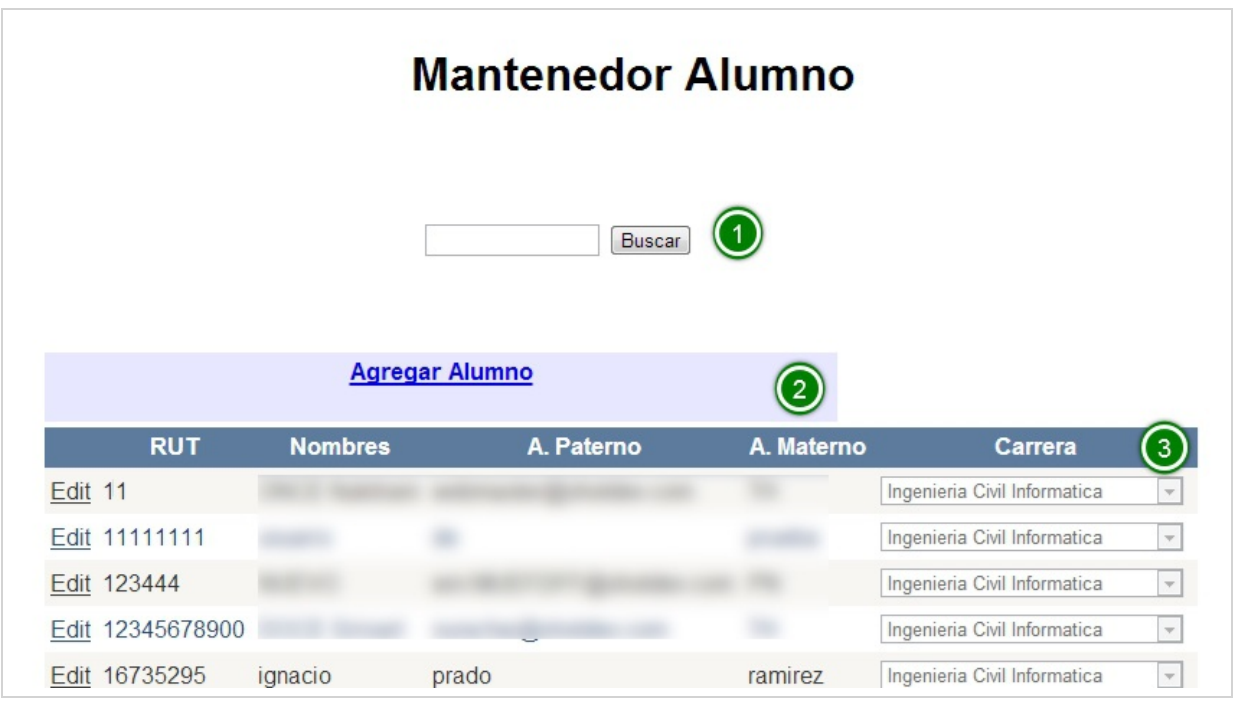

Se puede apreciar tres zonas de la pagina:

(1) Un buscador que refleja su resultado en la lista,

(2) poder Agregar un alumno, y

 $(3)$  la lista de todos los alumnos con la posibilidad de editar.

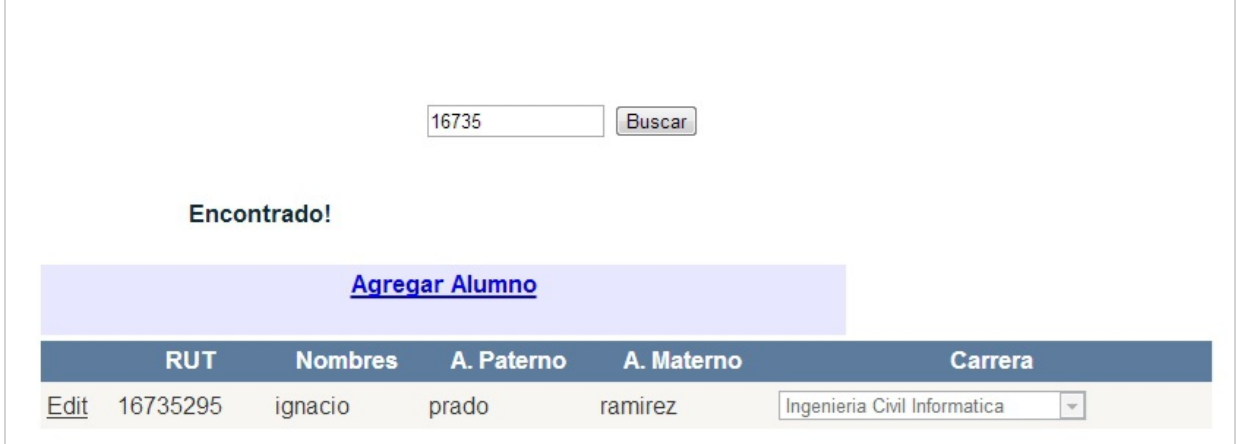

Al buscar podemos apreciar que se muestra en la lista los alumnos que coinciden con la búsqueda

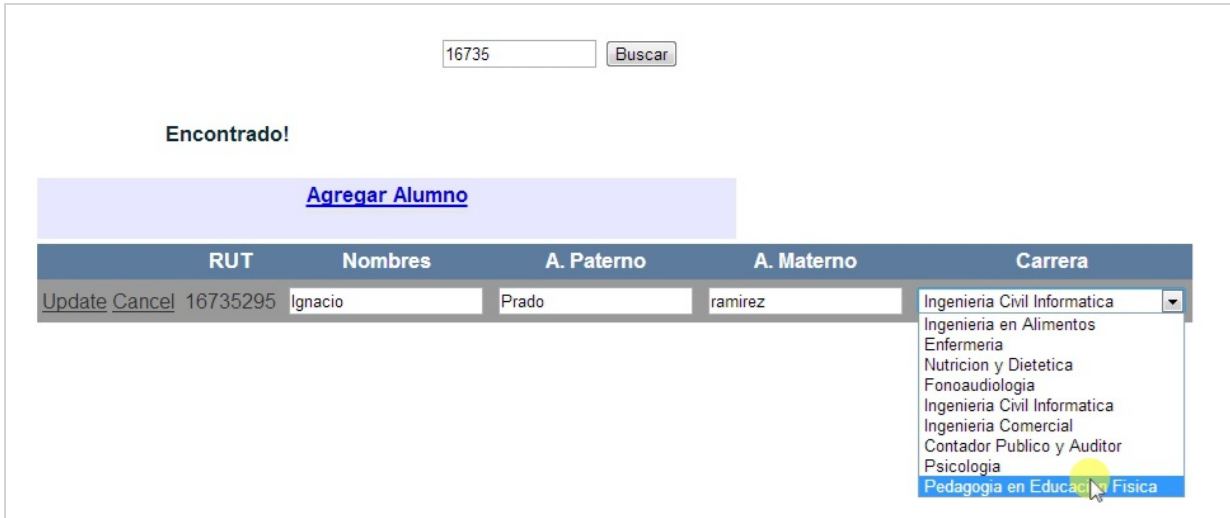

A su vez, se puede editar los datos principales del alumno, como son su nombre, apellidos y su carrera

*Universidad del Bío-Bío. Red de Bibliotecas - Chile*

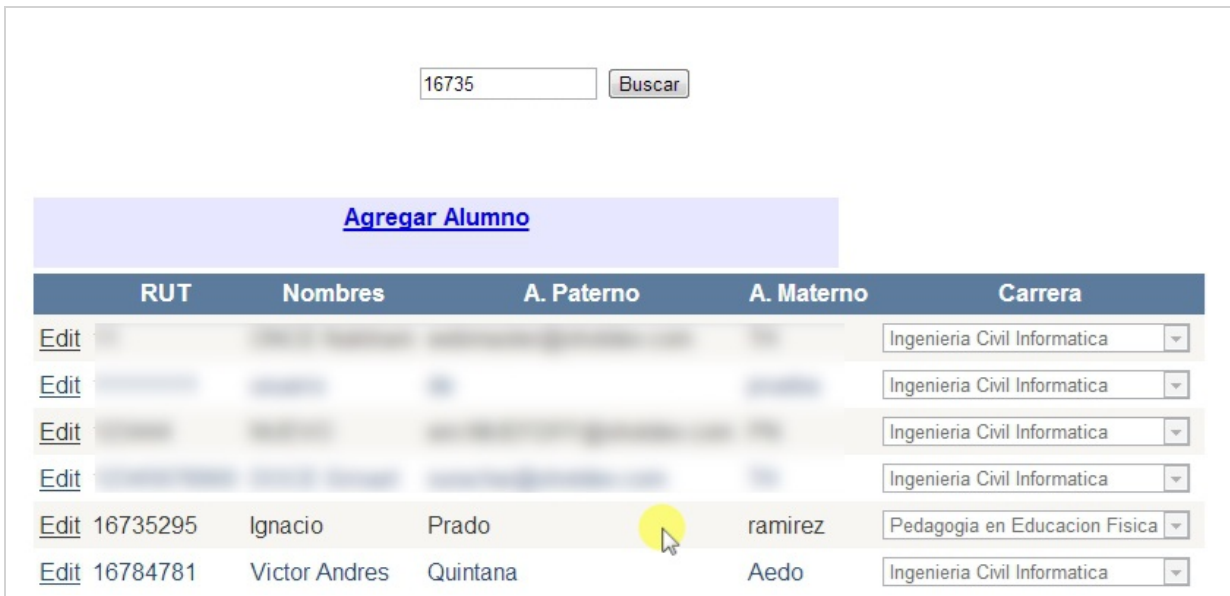

Aquí se aprecia que han cambiado los valores.

#### Agregar Alumno

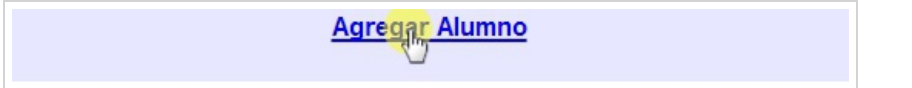

Para agregar un nuevo alumno debe hacer clicen elenlace Agregar Alumno

#### Formulario Agregar Alumno

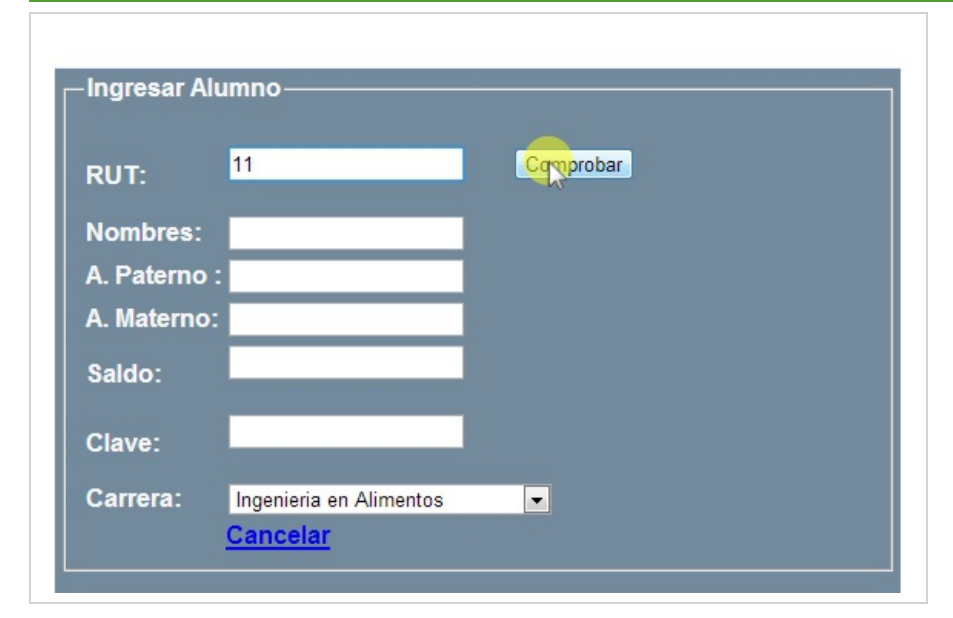

El sistema lanza un formulario para crear un nuevo alumno. Primero debe ingresar el Rut del nuevo alumno, sin puntos y sin digito verificador, si no existe en el sistema lanza una alerta.

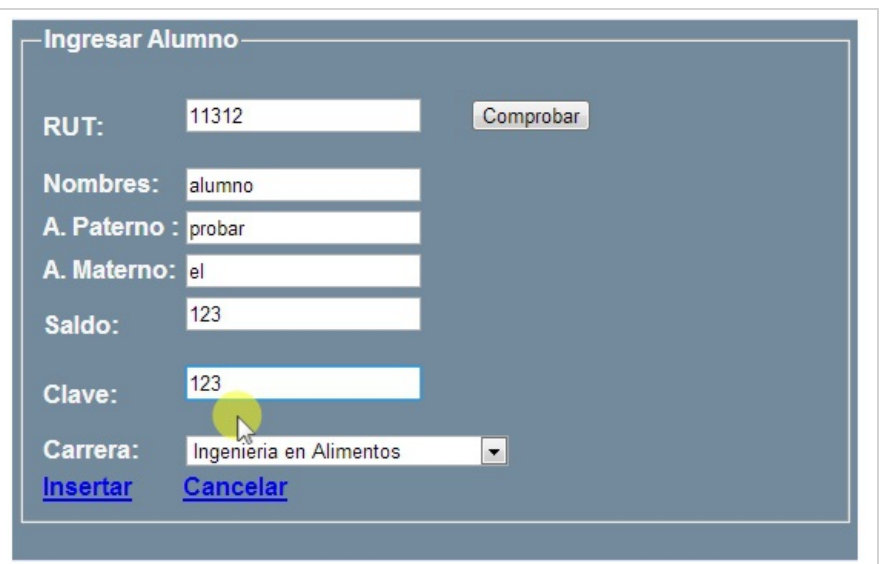

Ingresamos los datos requeridos

Ē

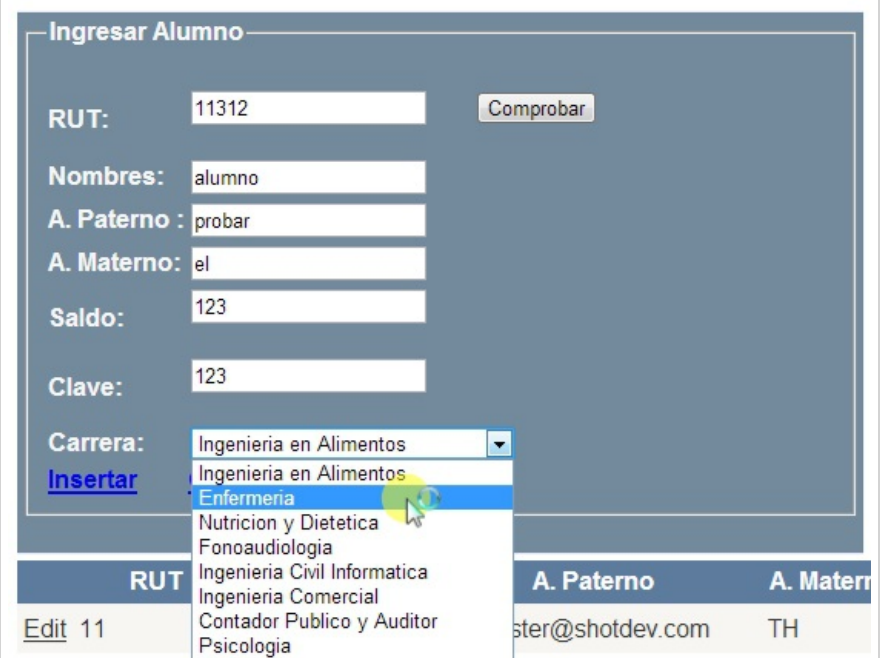

Elegimos la carrera entre las disponibles, y hace clic en el enlace Insertar para ingresarlo al sistema.

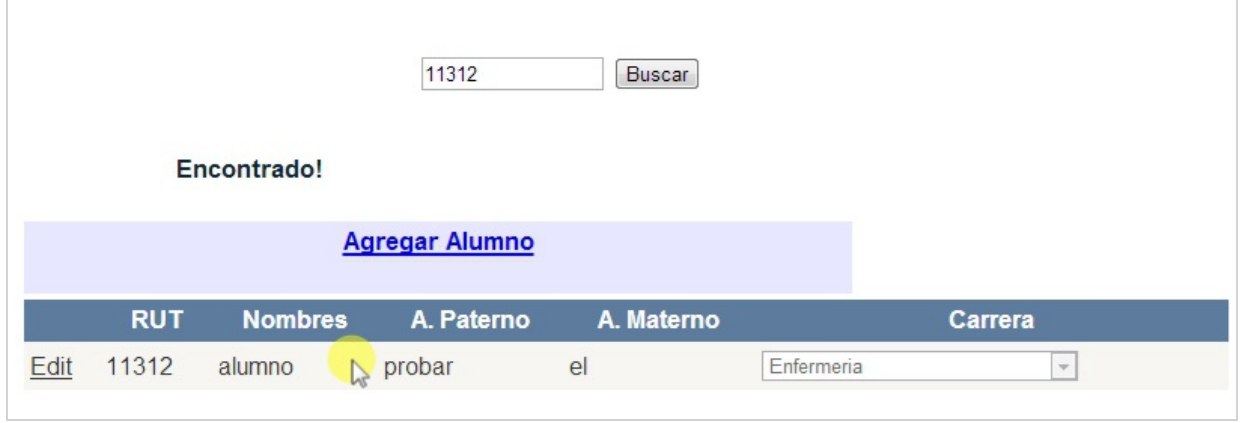

Comprobamos que existe haciendo una búsqueda, y lo encontramos. Desde ahora puede hacer uso de su cuenta en el sistema como alumno.

### <span id="page-25-0"></span>Mantenedor Ayudante

#### Mantenedor Ayudante/Administrador

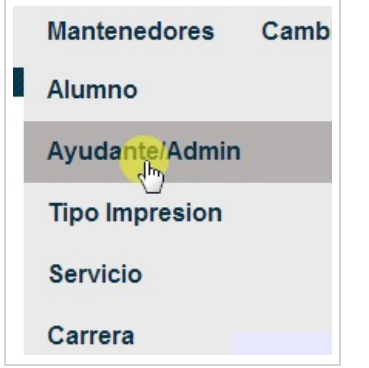

Para ingresar a la página debe hacer clic en el submenú Ayudante/Admin

#### Primera Vista Mantenedor

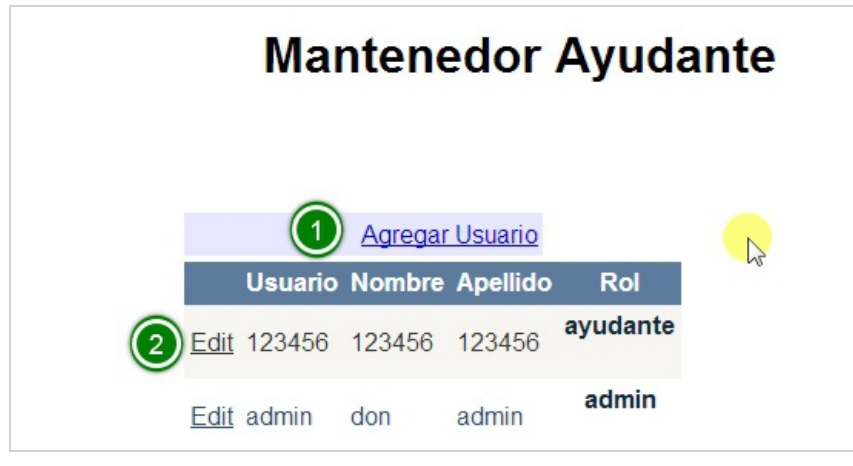

Se puede apreciar que consta de dos partes:

(1) Agregar un nuevo Usuario(ayudante o administrador), y

(2) editar sus datos.

#### Agregar Nuevo Usuario

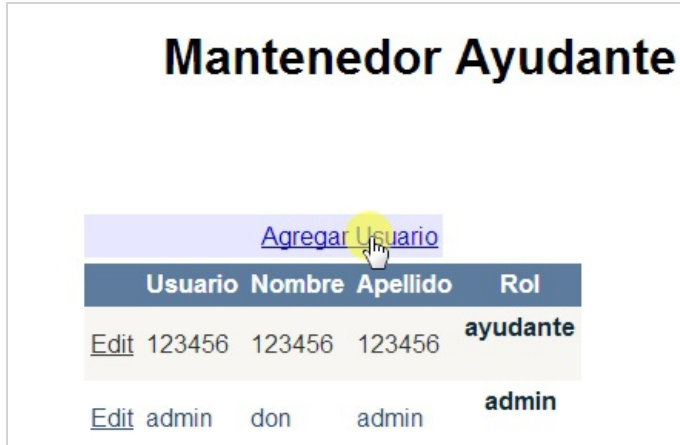

Para poder ingresar un nuevo usuario debe hacer clic en el enlace Agregar Usuario.

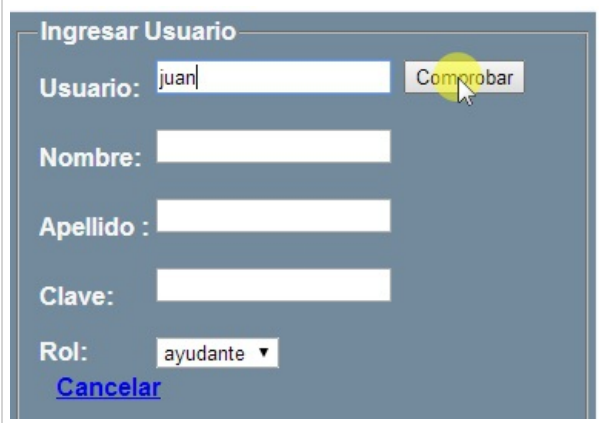

Al igual que en el mantenedor alumno, debemos comprobar que el nuevo usuario este disponible para ser agregado,

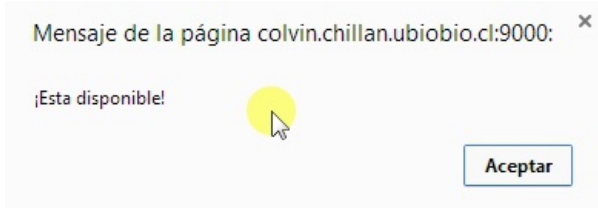

Al comprobar lanza una alerta diciendo siesta disponible.

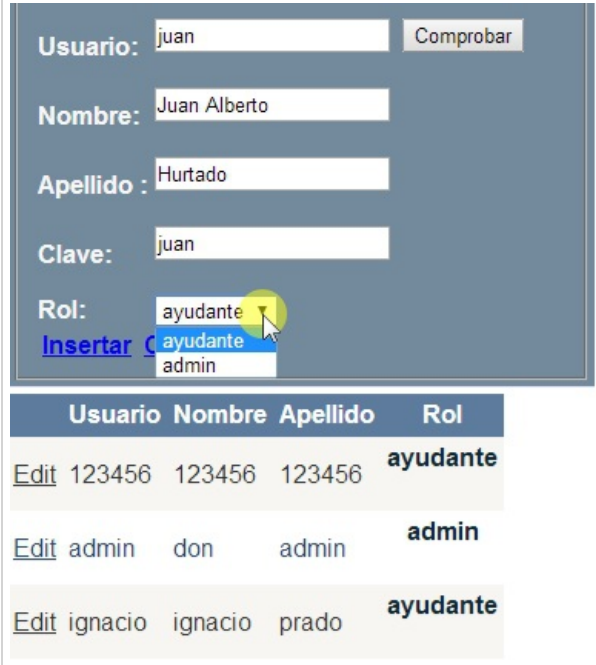

Completamos los datos solicitados en el formulario, y podemos elegir el rol del usuario, luego debe hacer clicen Insertar.

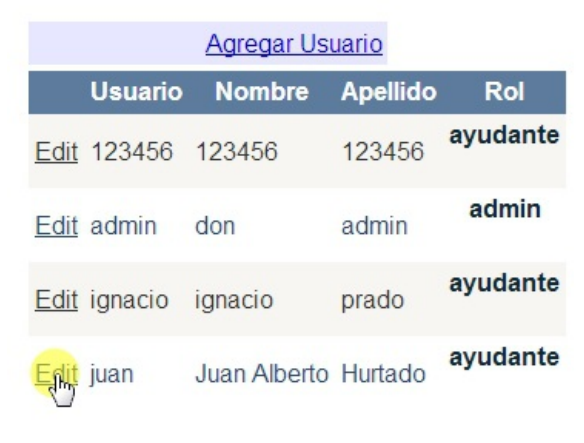

Podemos ver que ha sido ingresado al sistema, ahora ya podemos editarlo.

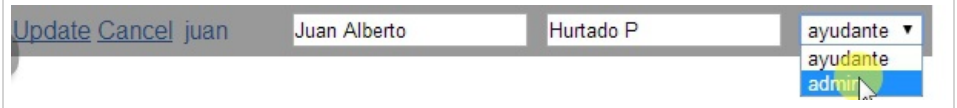

Tenemos la posibilidad de cambiar su nombre, apellido o su rol en el sistema.

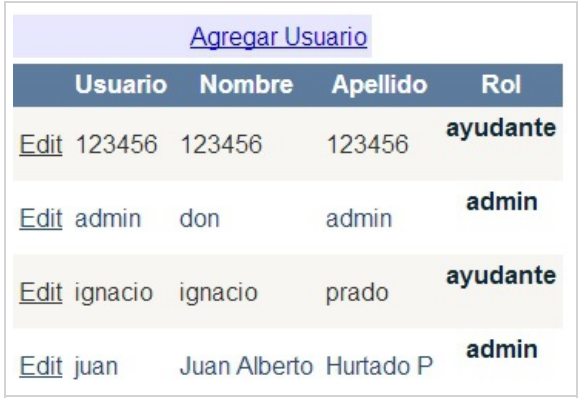

Y vemos que se ha cambiado su rol de ayudante a admin.

### <span id="page-27-0"></span>Cambiar Password Ayudante y Administrador

#### Cambiar Password Alumno

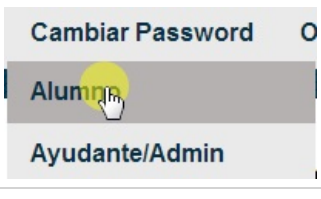

Para poder ingresar a la pagina de Cambiar Password Alumno debe hacer clic en el submenú Alumno.

#### Primera Vista

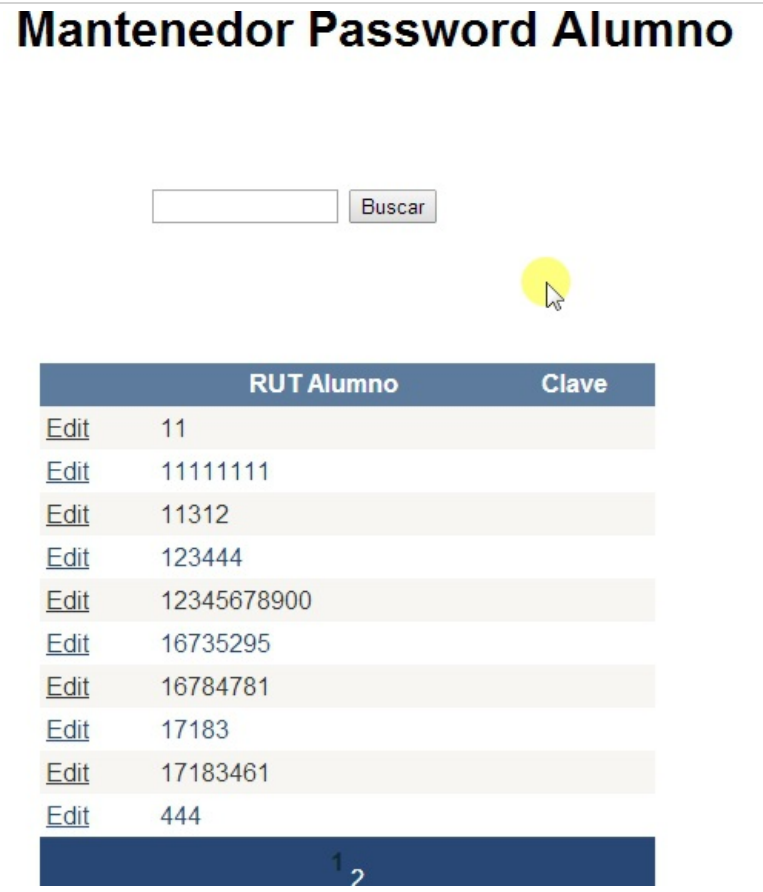

Se puede apreciar el buscador y la lista de los alumnos presentes en el sistema. Debe estar seguro del RUT del usuario, ya que al cambiar su password no se puede ver en forma de texto su clave actual al estar encriptada en la base de datos.

#### Buscar Alumno a Cambiar Clave

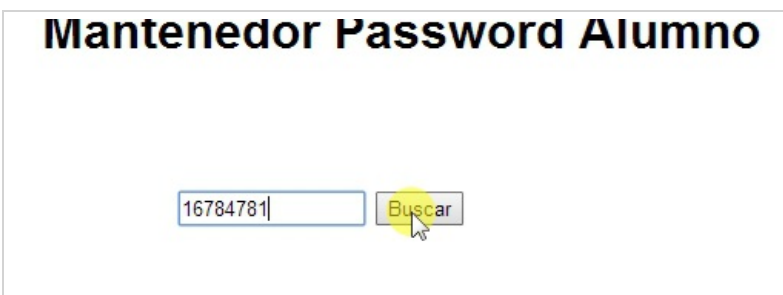

Usamos el buscador para ubicar al alumno que queremos cambiar su clave.

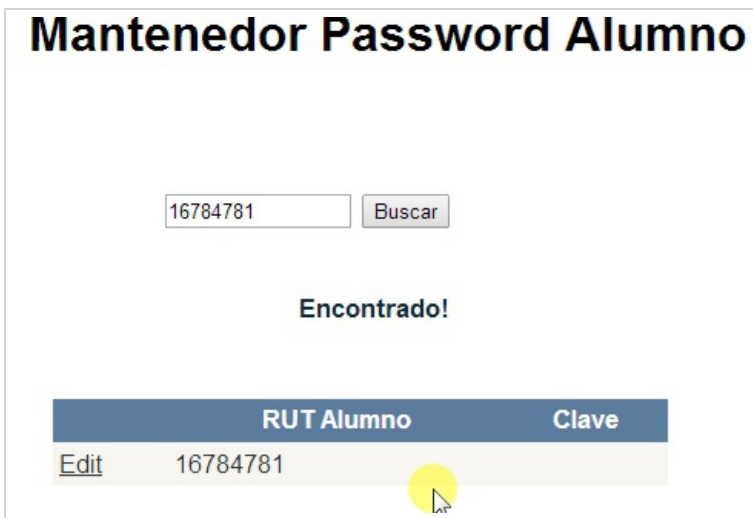

El sistema encuentra el Alumno indicado

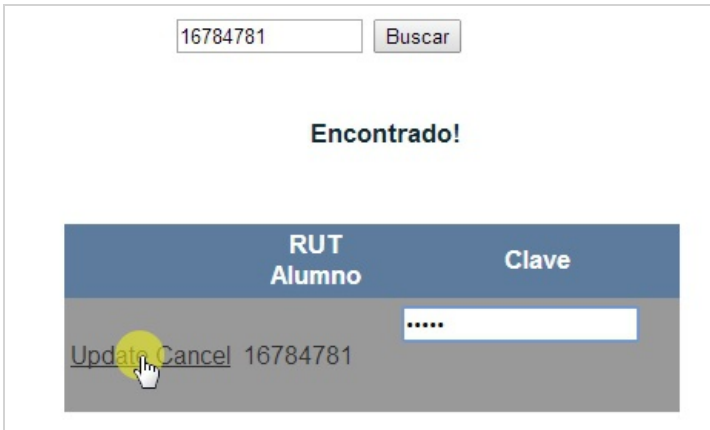

Al hacer clic en editar nos da solo la posibilidad de ingresar una nueva contraseña. Por último, debemos hacer clic en Actualizar(Update) para almacenar la nueva clave.

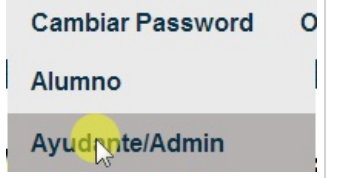

El poder cambiar la contraseña de Ayudante o Administrador también se puede, debe hacer clic en el submenú Ayudante/Admin.

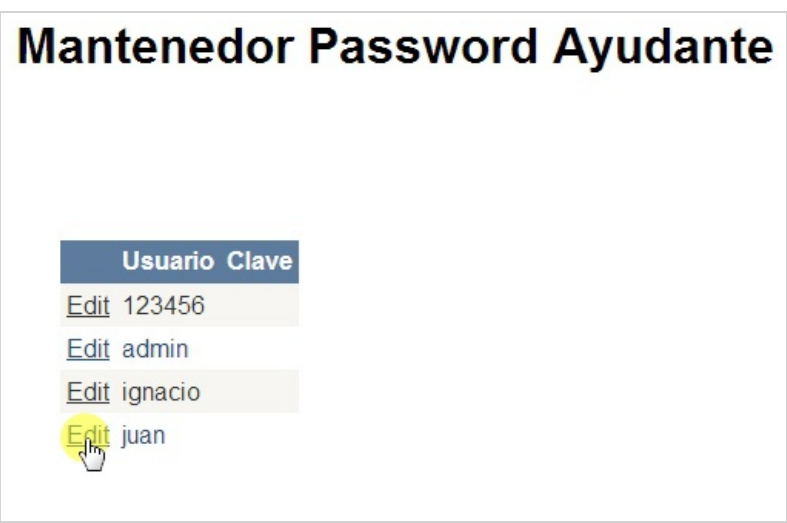

Este muestra la lista de usuarios del sistema, esto es, alumnos y administradores.

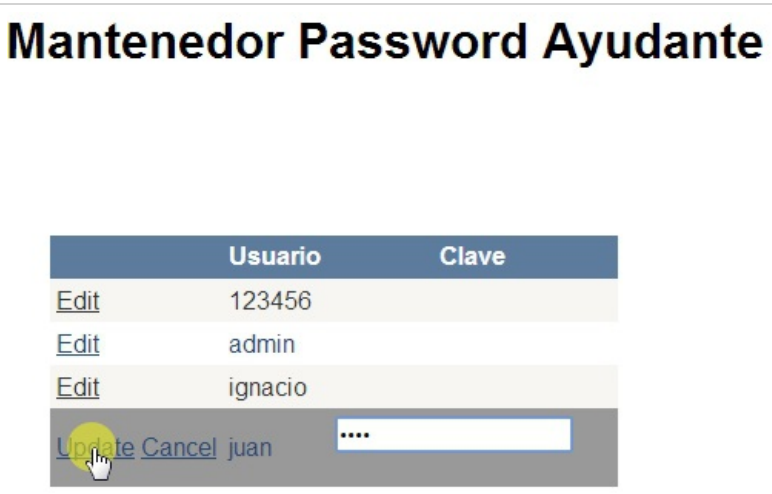

Hacemos clic en editar en la fila del usuario que queremos cambiar su contraseña, ingresamos la contraseña y hacemos clic en Actualizar(Update) para almacenar la nueva contraseña .

### <span id="page-29-0"></span>Mantenedores Tipo Impresión

#### Menú Mantenedor Tipo Impresión

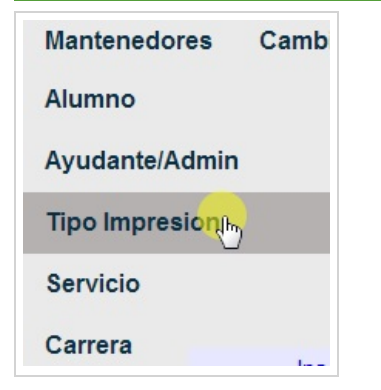

Para poder acceder a la pagina mantenedora de tipo de impresión debe hacer clic en el submenú Tipo Impresión.

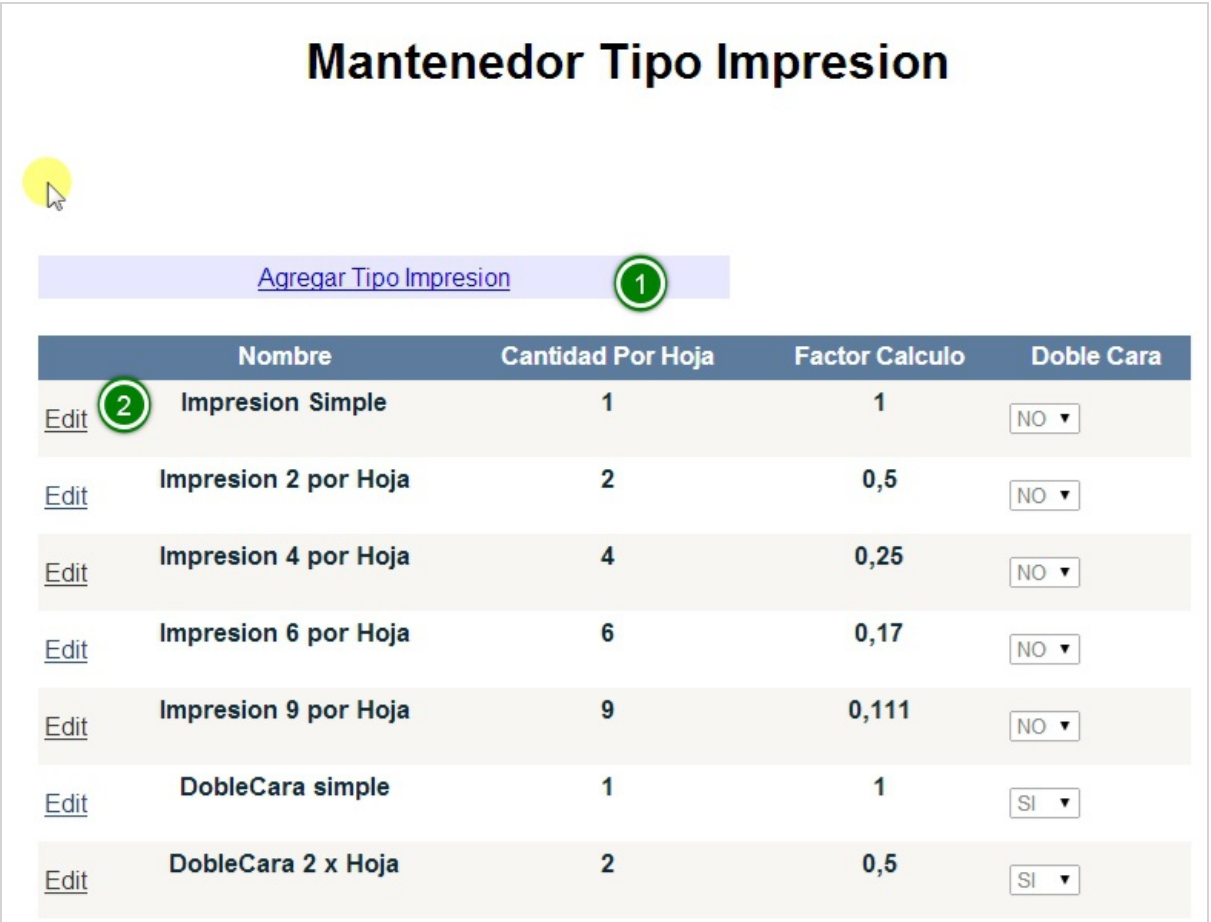

Se puede apreciar la pagina de este mantenedor:

(1) Agregar Tipo Impresión nos muestra un formulario para ingresar un nuevo tipo deimpresión, y

(2) el listado de los tipos de impresión, junto a cada uno se ve el enlace para poder editarlo.

#### Ingresar un nuevo tipo de impresión

**Agregar Tipo Impresion** 

Para poder ingresar un nuevo tipo debe hacer clic en el enlace Agregar Tipo Impresión.

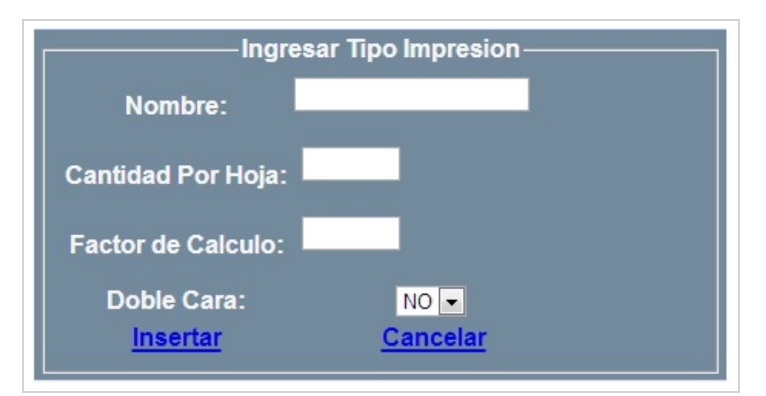

Luego, el sistema nos despliega un formulario con los datos necesarios:

(1) un nombre identificativo,

(2) la cantidad por hoja,

(3) el factor de calculo, este es de suma importancia ya que con este valor se calcula el valor final del movimiento, por ejemplo, si tenemos un recurso de 10 hojas y elegimos un tipo de impresión con factor 0,5 la cantidad de hojas del recurso impreso será de 5 hojas, porque hace uso de solo la mitad de hojas.

(4)Doble cara, o doble faz, es cuando se imprime una hoja por ambos lados, se puede ver en los libros

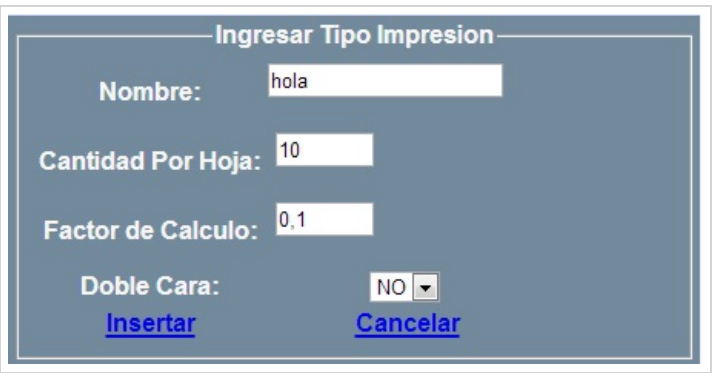

#### Completamos los datos y hacemos clicen Insertar

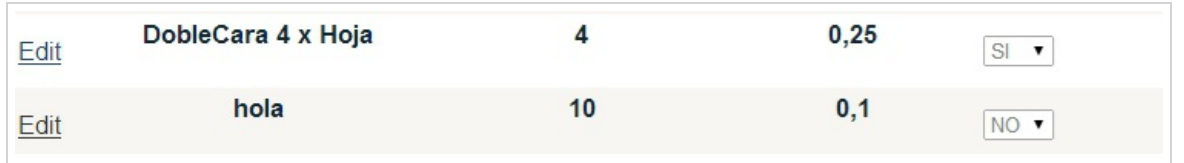

#### Aquí se puede ver el nuevo tipo ingresado

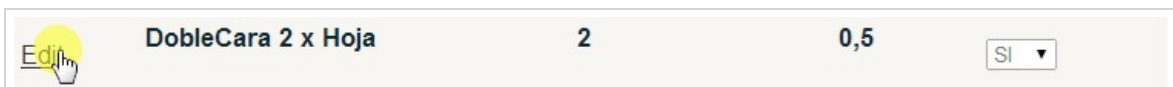

Se puede editar sus atributos haciendo clic en el enlace Editar

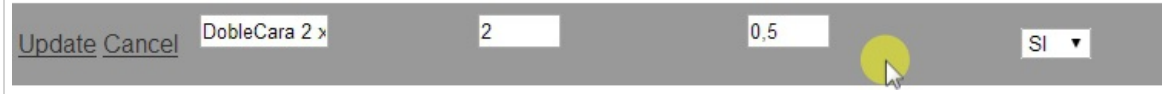

Y se muestra los campos a editar.

### <span id="page-31-0"></span>Mantenedor Servicio

#### Menú Mantenedor Servicio

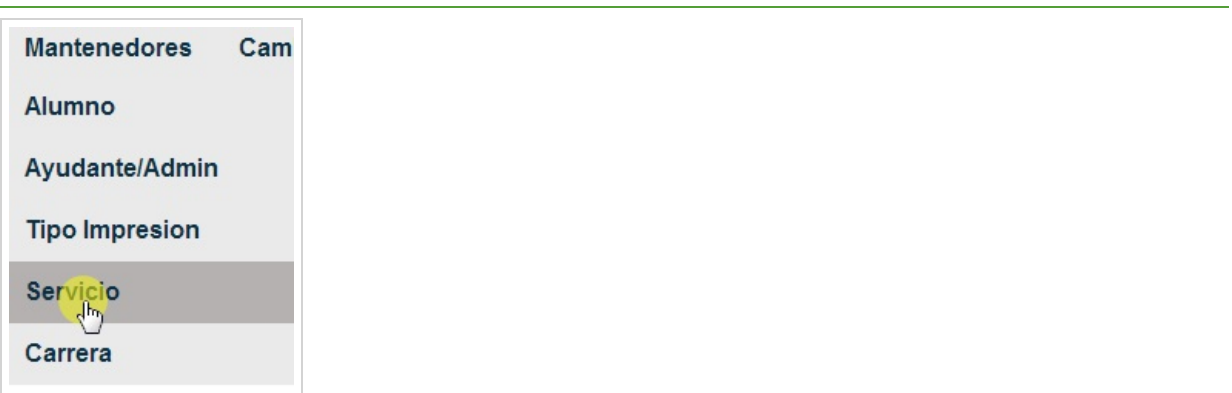

Para poder acceder al mantenedor de Servicio debe hacer clic en el submenú Servicio.

#### Primera vista

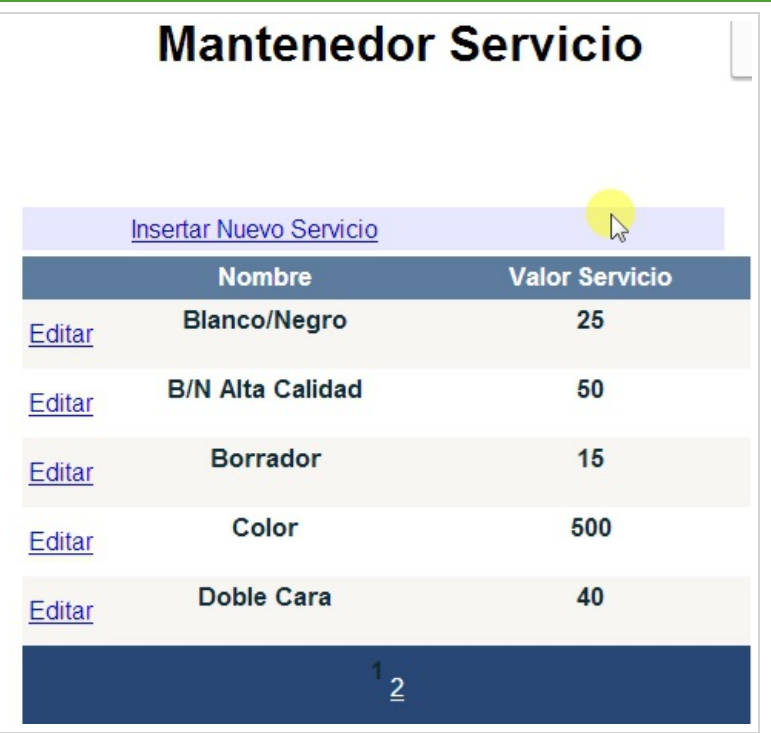

Se puede ver que el mantenedor de servicio es parecido a los otros mantenedores, en particular este se encarga del valor de cada tipo de servicio.

#### Editar Servicio

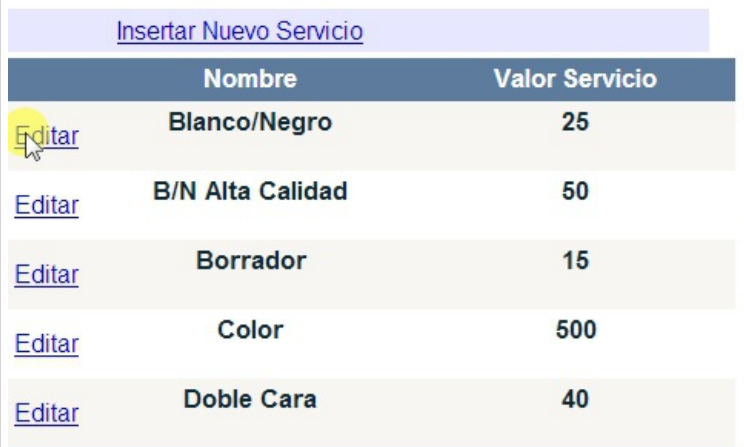

Para poder editar un servicio, ya sea para modificar su nombre o cambiar su valor, debe hacer clic en el enlace Editar ubicado al inicio de la fila.

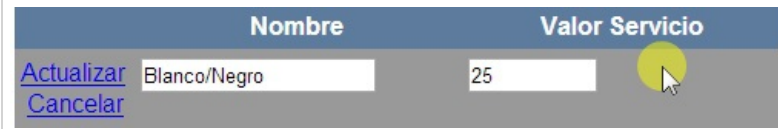

Puede modificar los datos y por último para almacenar el cambio se debe hacer clic en el enlace Actualizar. Si se arrepiente de modificarlo solo debe hacer clicen Cancelar para quelos datos queden sin modificación.

#### Insertar Nuevo Servicio

**Insertar Nuggo Servicio** 

Para poder insertar un nuevo servicio, primero debe hacer clic en el enlace Insertar Nuevo Servicio

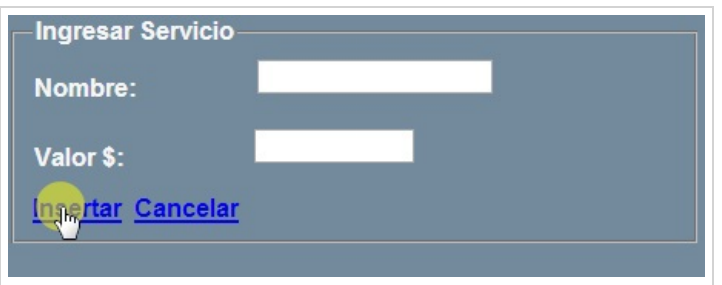

Debe ingresar los datos solicitados, como el nombre y su valor. Por último, haga clic en el enlace Insertar.

### <span id="page-33-0"></span>Mantenedor Carrera

#### Menú Carrera

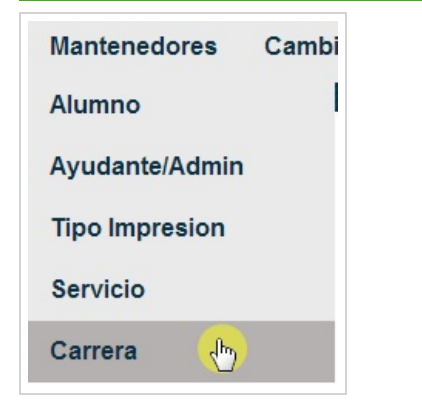

Para acceder al mantenedor de carreras debe hacer clic en el submenú Carrera.

#### Primera Vista

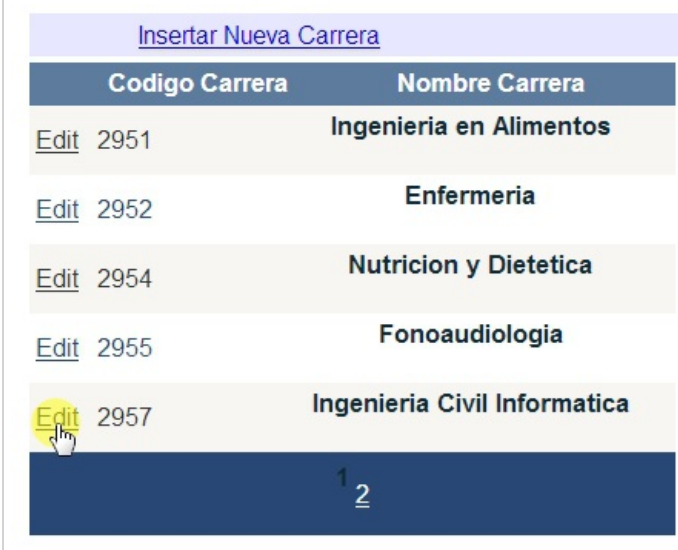

Se puede apreciar el listado de carreras ingresadas en el sistema, también existe la posibilidad de ingresar una nueva carrera

#### Editar Carrera

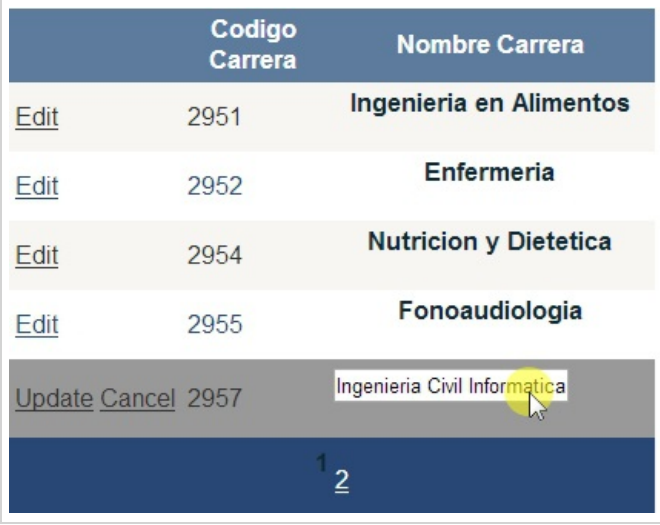

Para editar una carrera debe hacer clic en el enlace Editar que esta en la misma fila que la carrera a modificar. Solo se puede modificar el nombre dela carrera.

#### Ingresar Nueva Carrera

Insertar Jueva Carrera

Para poder ingresar una nueva carrera debe hacer clic en el enlace Insertar Nueva Carrera.

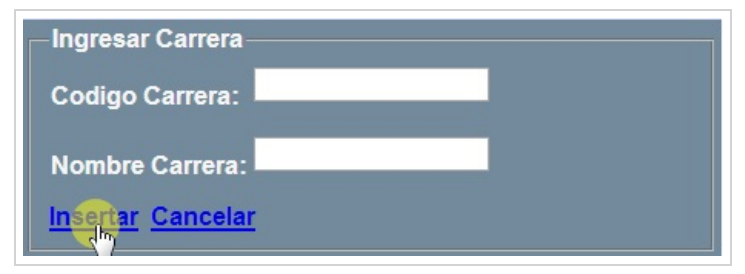

El sistema despliega el formulario de ingreso de la nueva carrera, solicitando su nombre y el código.

### <span id="page-34-0"></span>Ingresar y Actualizar Saldo Alumnos CSV

#### Menú Ingresar Alumnos Nuevos

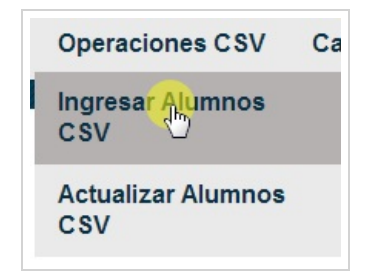

Si desea utilizar esta página debe hacer clicen el submenú Ingresar Alumnos CSV.

Para ello se utiliza archivos .csv (comma-separated values) para poder ingresar alumnos de forma masiva.

#### Primera Vista

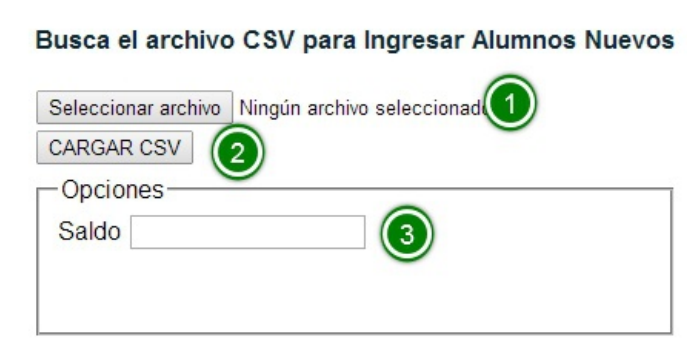

Se puede apreciar que existe un buscador de archivos (1), el botón de cargar el .csv (2) y una opción de agregar un saldo a los alumnos (3), este valor debe ser mayor a cero.

#### Dialogo Buscar Archivo

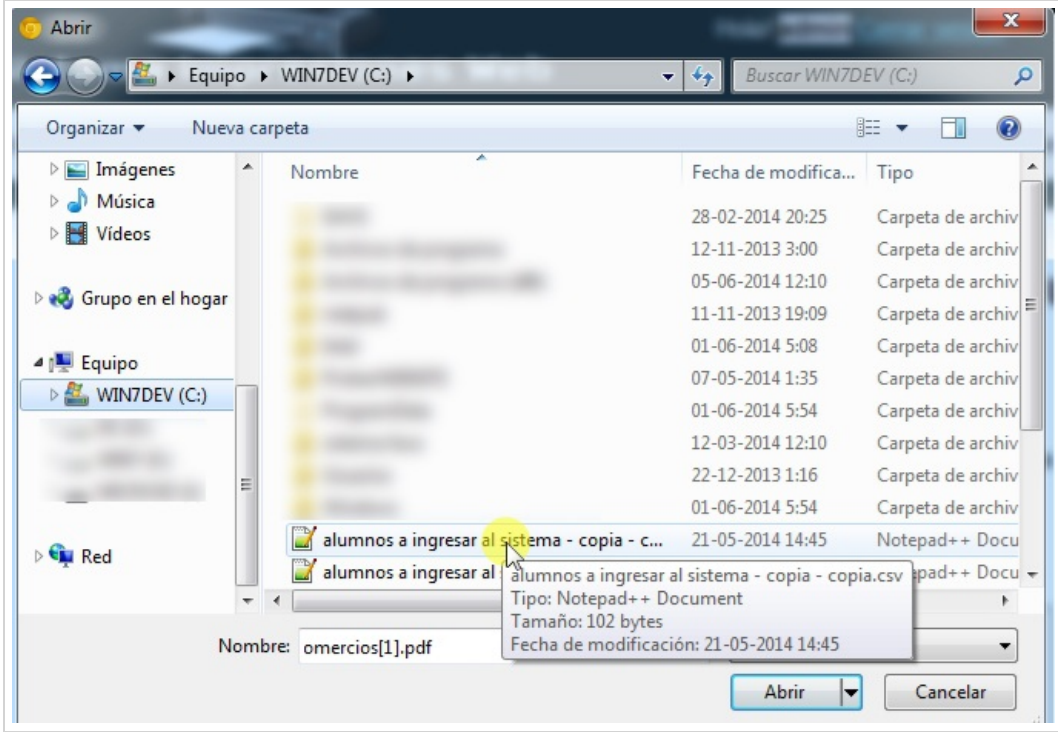

Aquí debe buscar el archivo que será ingresado al sistema, este debe cumplir estrictamente con ciertos campos.

#### Esquema Archivo Ingresar Alumnos

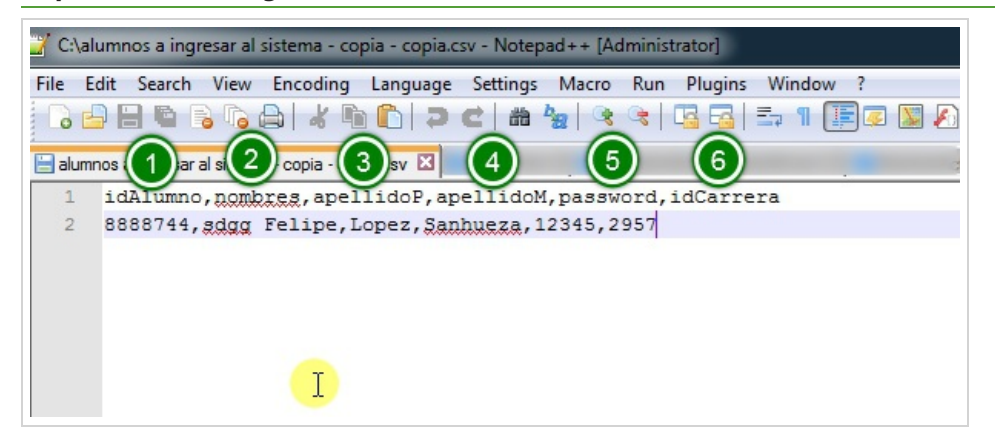

Como se puede apreciar se ve que deben existir obligatoriamente estas cabeceras en el archivo csv. Estos son: (1) idAlumno: el RUT sin puntos ni digito verificador,

- (2) nombres: el/los nombres del alumno,
- (3) apellidoP: apellido paterno,
- (4) apellidoM: apellido materno,
- (5) password: una contraseña,

(6) idCarrera: el código de la carrera del alumno, si tiene dudas debe revisar el mantenedor de carrera para verificar, si no existe debecrearla en el mantenedor o fallara la inserción.

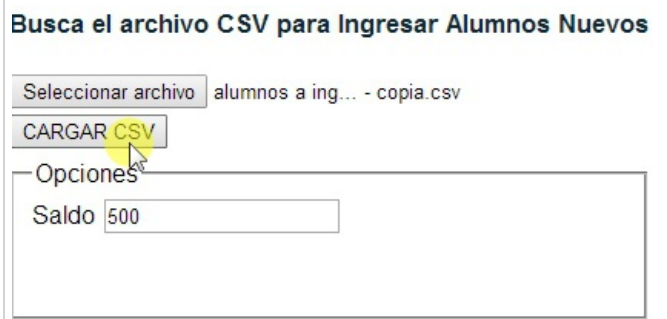

Luego de poner el saldo que será cargado a los nuevos alumnos, debe hacer clic en el botón Cargar CSV para ingresar los nuevos alumnos.

#### Alumnos no insertados

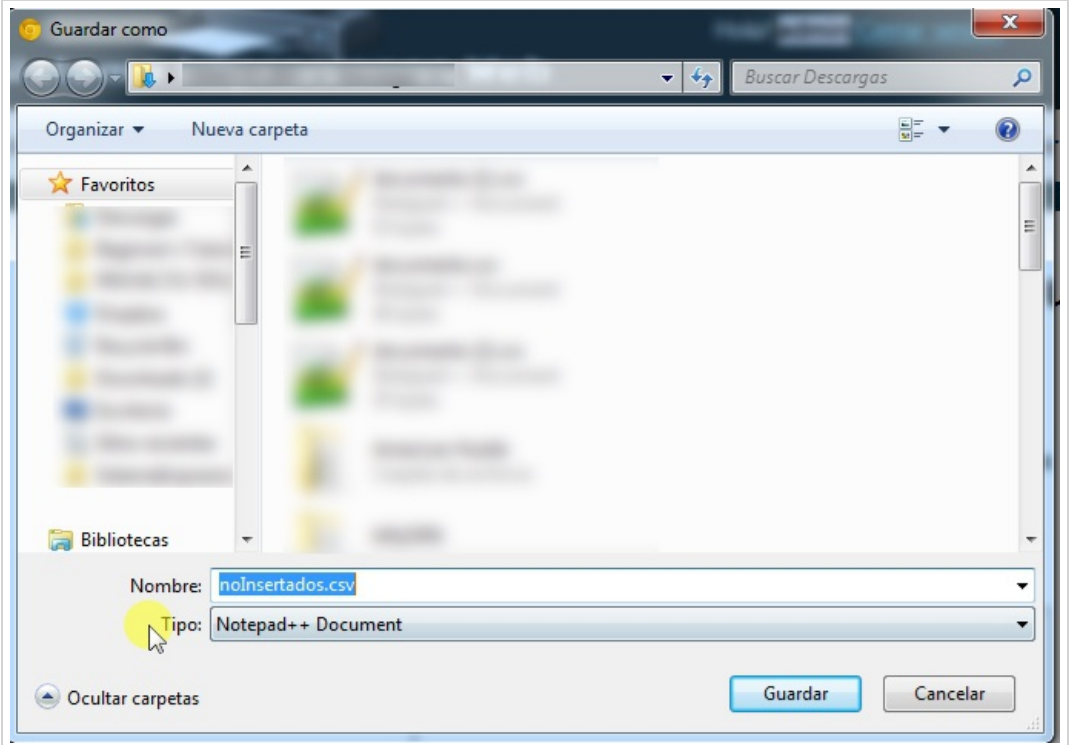

Si existe la posibilidad que los alumnos ingresados no cumplen con lo establecido, el sistema nos lanzara un archivo con los alumnos que no fueron insertados. Los que no están presentes en este archivo fueron ingresados con éxito.

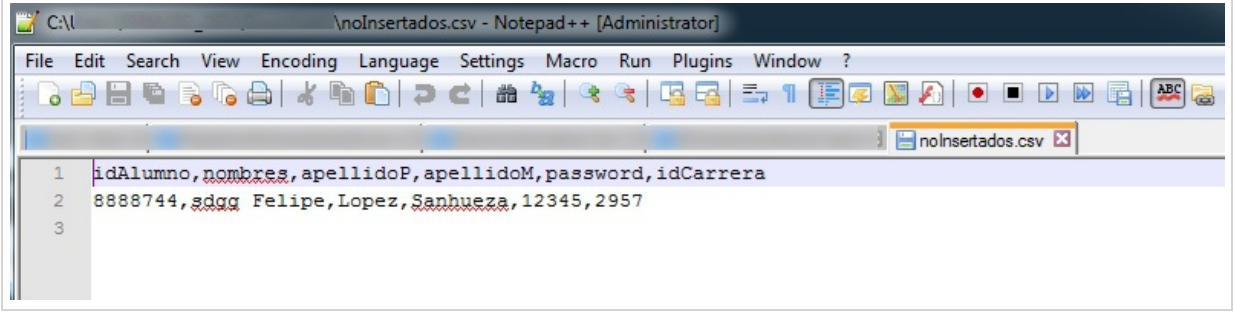

En este caso ocurrió que el alumno ya estaba en el sistema.

#### Menú Actualizar Alumnos CSV

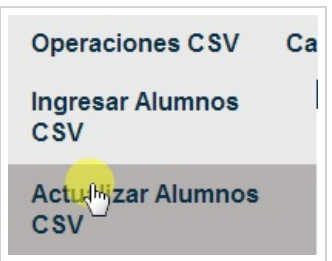

Esta página se encarga de actualizar los saldos de una lista de alumnos que se entrega mediante un archivo csv. Para ello debe hacer clic en el submenú Actualizar Alumnos CSV

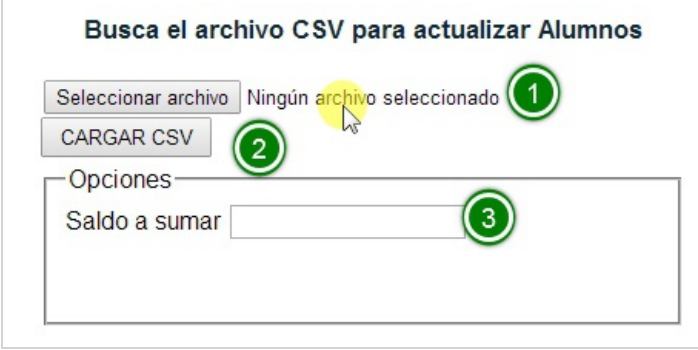

Al igual que en Ingresar Alumnos CSV existen tres áreas a destacar:

- (1) Buscador archivo,
- (2) Botón Cargar CSV, y
- (3) el saldo a sumar a los alumnos.

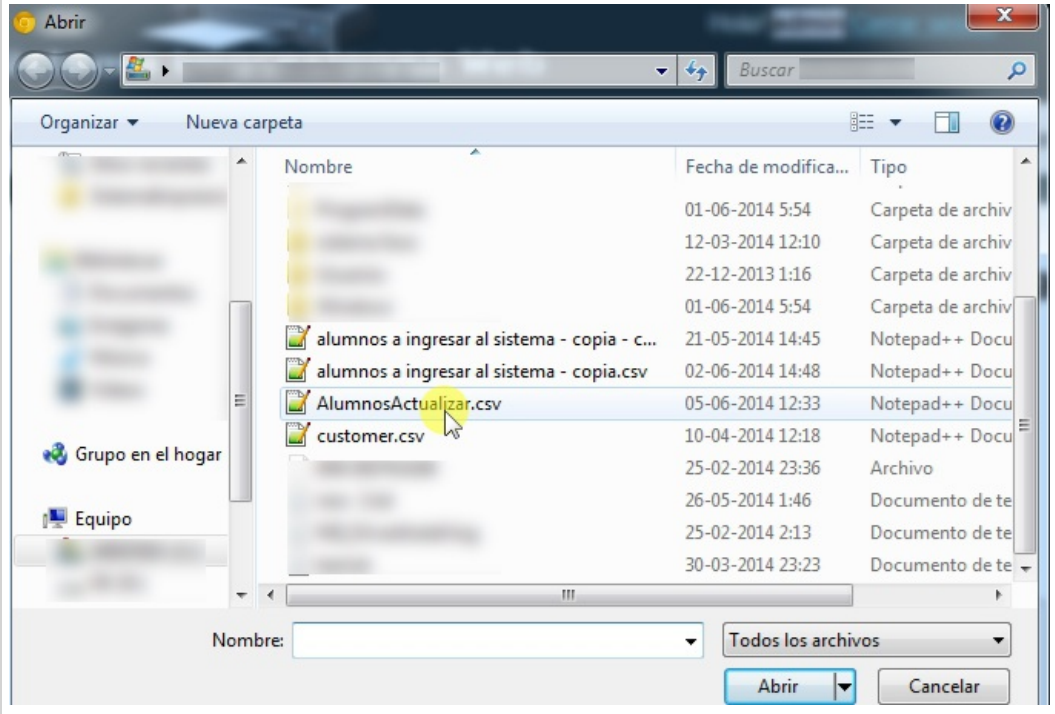

Buscamos el archivo para actualizar.

#### Esquema archivo Actualizar Alumnos

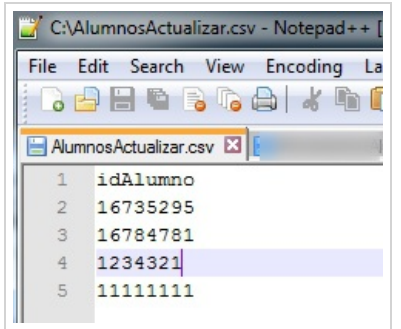

Como se puede apreciar se ve que deben existir obligatoriamente estos campos en el archivo csv. Solo se necesita la cabecera idAlumno y las siguientes líneas se deben agregan los RUT de los alumnos beneficiados.

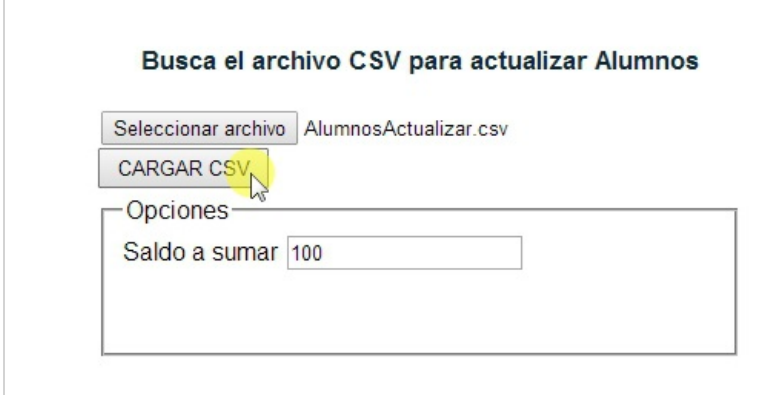

Luego de asignar un saldo a agregar hacemos clic en el botón Cargar CSV para iniciar el proceso

#### No Actualizados

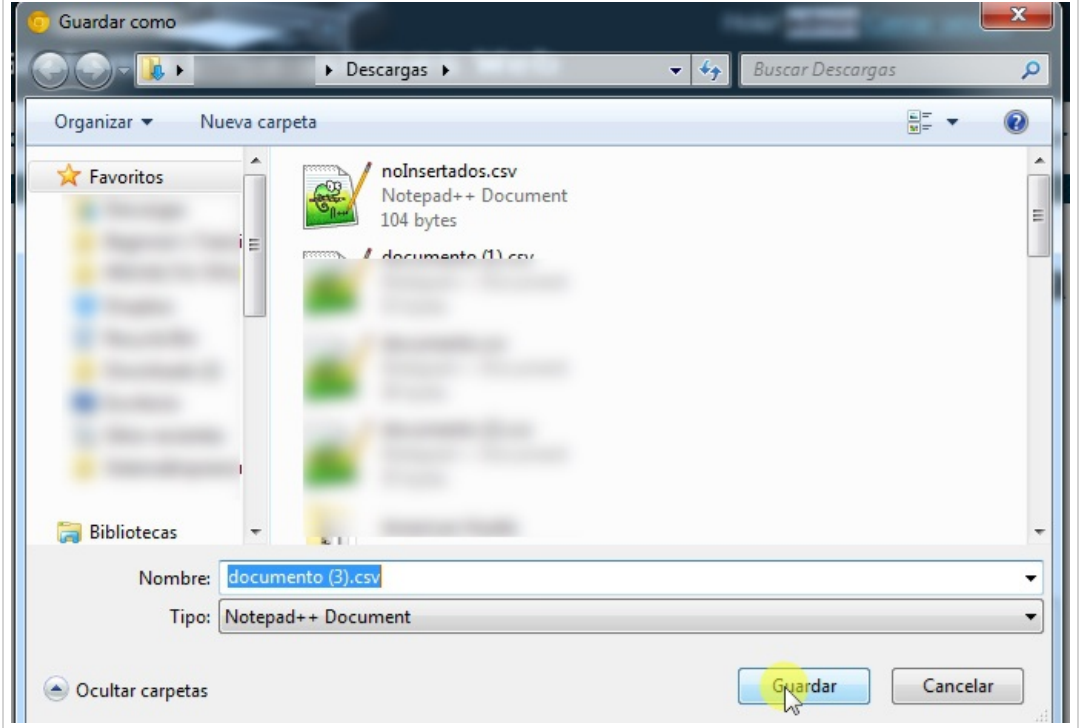

En caso de que algún RUT no este presente en el sistema, el sistema lanza un archivo con el listado de alumnos que no fueron actualizados. Los RUT que no están presentes ya fueron actualizados con éxito.

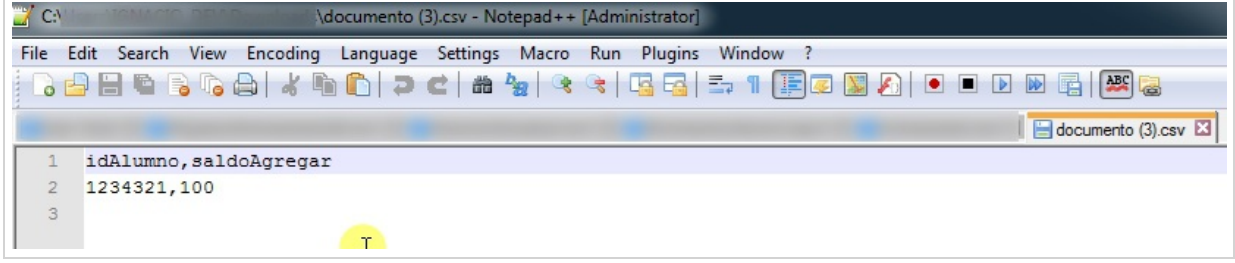

Como podemos ver, el archivo muestra el RUT que no se actualizó junto con la cantidad que iba a ser sumada.

#### Proceso exitoso

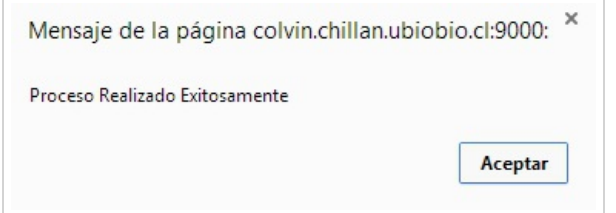

En el caso que no tenga ningún error los datos en los archivos .csv el sistema lanzará una alerta anunciando que el proceso fue realizado con éxito.